|                                                                                                    |                 |                                  | ı                      |          |
|----------------------------------------------------------------------------------------------------|-----------------|----------------------------------|------------------------|----------|
| GLAST                                                                                                 |                 |                                  | DCN No.<br>LAT-XR-0558 | 55-01    |
| LAT PROJECT DOCUMENT                                                                                  | CHANGE          | NOTICE (DCN)                     | SHEET 1 OF 1           |          |
| ORIGINATOR: Leonid Sapozhnikov                                                                        | PHONE           | : 650-926-2002                   | DATE:                  | 1/10/05  |
| CHANGE TITLE: DCN for TEM/TPS Performan                                                               | nce Test Proced | ure                              | ORG.:                  |          |
| DOCUMENT NUMBER                                                                                       | TI              | TLE                              | NEW F                  | REV.     |
| LAT-TD-04085 TEM                                                                                      | M/TPS Perform   | ance Test Procedure              | 02                     |          |
|                                                                                                    |                 |                                  |                        |          |
|                                                                                                    |                 |                                  |                        |          |
|                                                                                                    |                 |                                  |                        |          |
|                                                                                                    |                 |                                  |                        |          |
| CHANGE DESCRIPTION (FROM/TO):                                                                         |                 |                                  | •                      |          |
| Please reference LAT-XR-05556-01 for changes made to t                                                | this document   |                                  |                        |          |
| riease reference LAT-AN-00000-01 for changes made to t                                                | ins document    |                                  |                        |          |
|                                                                                                    |                 |                                  |                        |          |
|                                                                                                    |                 |                                  |                        |          |
|                                                                                                    |                 |                                  |                        |          |
|                                                                                                    |                 |                                  |                        |          |
|                                                                                                    |                 |                                  |                        |          |
|                                                                                                    |                 |                                  |                        |          |
|                                                                                                    |                 |                                  |                        |          |
|                                                                                                    |                 |                                  |                        |          |
|                                                                                                    |                 |                                  |                        |          |
|                                                                                                    |                 |                                  |                        |          |
| REASON FOR CHANGE: Updated document to make changes to the data sheets                                |                 |                                  |                        |          |
| ACTION TAKEN:   Change(s) included in new release                                                     | e □ DCN atta    | ached to document(s), changes to | be included in next    | revision |
| ☐ Other (specify):                                                                                    |                 |                                  |                        |          |
| DISPOSITION OF HARDWARE (IDENTIFY SERIAL NUMBE                                                        | ERS):           |                                  | DCN DISTRIBUT          | ION:     |
| No hardware affected (record change only)                                                             | ,               |                                  |                        |          |
|                                                                                                    |                 |                                  |                        |          |
|                                                                                                    |                 |                                  |                        |          |
| List S/Ns to be reworked or scrapped:                                                                 |                 |                                  |                        |          |
| ☐ List S/Ns to be built with this change: ☐ List S/Ns to be retested per this change:                 |                 |                                  |                        |          |
| List 5/Ns to be retested per this change:                                                             |                 |                                  |                        |          |
|                                                                                                    |                 |                                  |                        |          |
| SAFETY, COST, SCHEDULE, REQUIREMENTS IMPACT? If yes, CCB approval is required. Enter change request n |                 | 0                                |                        |          |
| APPROVALS                                                                                             | DATE            | OTHER APPROVALS (                | specify):              | DATE     |
| ORIGINATOR: L. Sapozhnikov (signature on file)                                                        | 1/12/05         | THE THOTALO                      |                        |          |
| ORG. MANAGER: G. Haller (signature on file)                                                           | 1/12/05         |                                  |                        |          |
| PSA- Darren Marsh (signature on file)                                                                 | 1/11/05         |                                  |                        |          |
| Manufacturing- R. Patterson (signature on file)                                                       | 1/12/05         |                                  |                        |          |
| Elec. – D. Nelson (signature on file)                                                                 | 1/11/05         |                                  |                        |          |
| DCC PELEASE: Natalia Cramar (signature on file)                                                       | 1/18/05         | Doc Control Level: M Subsystem   |                        |          |

DCN No: <u>LAT-XR-05555-01</u>

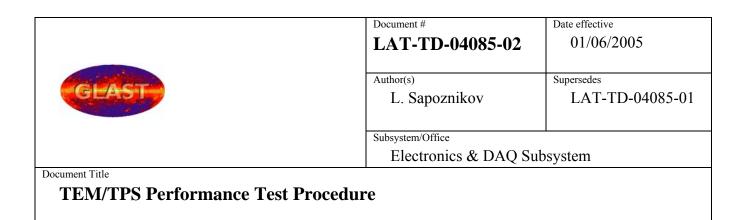

# Tower Electronics Module Assembly (TEM)/Tower Power Supply (TPS) Performance Test Procedure

# **CHANGE HISTORY LOG**

| Revision | Effective Date | Description of Changes                                                                                                    |
|----------|----------------|----------------------------------------------------------------------------------------------------|
| 01       | 10/28/04       | Initial version                                                                                                    |
| 02       | 01/06/05       | Added line 12 and 13 to Para. 5.5.1 and the data sheets to reflect the changes. Updated Figures 20, 36, 44, to indicate that the TPS is a Unit Under Test; Changed EGSE equipment: TEMPROD version to V01-00-02 under Software for the local PC |
|          |                |                                                                                                    |
|          |                |                                                                                                    |
|          |                |                                                                                                    |

# Table of Contents -TOC

| 1. | SCC  | OPE                                                    | 6  |
|----|------|--------------------------------------------------------|----|
| 2. | DEF  | FINITIONS AND ACRONYMS                                 | 7  |
| 2  | 2.1  | Definitions                                            | 7  |
| 2  | 2.2  | Acronyms                                               | 8  |
| 3. | REF  | TERENCES                                               | 9  |
| -  | 3.1  | Applicable Documents                                   | 9  |
| 4. | REC  | QUIREMENTS                                             | 10 |
| 4  | 4.1  | General                                                | 10 |
| 4  | 4.2  | Test Personnel and Descriptions                        | 10 |
| 4  | 4.3  | Test Readiness Review (TRR) and Post Test Review (PTR) | 10 |
| 4  | 1.4  | Environmental Conditions                               | 11 |
| 4  | 4.5  | Contamination Control                                  | 11 |
| 4  | 4.6  | Handling and Transportation                            | 11 |
| 4  | 4.7  | ESD                                                    | 11 |
| 4  | 4.8  | Mate/Demate Connectors.                                | 12 |
| 4  | 4.9  | Test Equipment                                         | 12 |
| 4  | 4.10 | Test Data and Review                                   | 12 |
| 4  | 4.11 | Flight Hardware Log Book                               | 12 |
| 4  | 4.12 | Nonconforming Test Data, Equipment and Software        | 12 |
| 4  | 4.13 | Redlines to Documents                                  | 12 |
| 4  | 4.14 | Crane Operations                                       | 13 |
| 4  | 4.15 | Quality Assurance                                      | 13 |
|    |      |                                                        |    |

| 4        | 1.15.1 | Product Assurance Requirements                                          | 14     |
|----------|--------|-------------------------------------------------------------------------|--------|
| 4.10     | 6 Wa   | arnings, Cautions, and Notes                                            | 14     |
| 4.1      | 7 Sat  | fety                                                                    | 14     |
| 5. F     | PROCE  | DURE                                                                    | 15     |
| 5.1      | Te     | st Procedure Instructions/Information                                   | 15     |
| 5        | 5.1.1  | Test Prerequisites                                                      | 15     |
| 5        | 5.1.2  | Test Sequence                                                           | 15     |
| 5        | 5.1.3  | Test Equipment                                                          | 15     |
| 5        | 5.1.4  | Participant List                                                        | 17     |
| 5        | 5.1.5  | Unit Under Test (UUT)                                                   | 18     |
| 5.2      | Pre    | e-Operation Verifications                                               | 19     |
| 5.3      | Te     | st Descriptions                                                         | 20     |
| 5.4      | Ca     | libration Tests                                                         | 21     |
| 5        | 5.4.1  | CAL Calibration High Voltage Test Procedure                             | 21     |
| 5        | 5.4.2  | TRK Calibration High Voltage Test Procedure                             | 29     |
| 5        | 5.4.3  | TPS Calibration Tower Current Test Procedure                            | 38     |
| 5.5      | Ma     | in Tests                                                                | 44     |
| 5        | 5.5.1  | Main Tests Setup Procedure                                              | 44     |
| 5        | 5.5.2  | Monitor Margin and Bias Test Procedure                                  | 47     |
| 5        | 5.5.3  | Temperature Monitor Test Procedure                                      | 50     |
| 5        | 5.5.4  | Basic Test Procedure                                                    | 53     |
| 5        | 5.5.5  | Front End Test Procedure                                                | 55     |
| 5        | 5.5.6  | TEM FIFO Test Procedure                                                 | 57     |
| 5.6      | Fu     | nctional Test Procedure                                                 | 59     |
|          | -      | of this document are for REFERENCE ONLY and should not be considered th |        |
| revision | on.    | LAT-TD-04085-02                                                         | Page 4 |

# TEM/TPS Performance Test Procedure

|   | 5.7 Noi     | se Tests                 | 62 |
|---|-------------|--------------------------|----|
|   | 5.7.1       | Noise Test Prerequisite  | 62 |
|   | 5.7.2       | CAL Noise Test Procedure | 62 |
|   | 5.7.3       | TKR Noise Test Procedure | 71 |
| A | ppendix A ( | Data Sheets and Covers)  | 80 |

## 1. <u>SCOPE</u>

This document provides the process for setup and instructions for testing the Tower Electronics Module (TEM)/Tower Power Supply (TPS) and the Electrical Ground Support Equipment (EGSE) TEM Test Stand.

Note:

This document shall be considered subordinate to any Assembly and Inspection Data Sheet (AIDS) that is used in conjunction with this testing process.

# 2. <u>DEFINITIONS AND ACRONYMS</u>

The following terms, abbreviations, and acronyms are used in this document:

## 2.1 Definitions

A, An Analog
D, Dg Digital
F Functional

Hz Hertz, unit of frequency

MHz Megahertz

mV millivolt, 10<sup>-3</sup> Volt

 $\Omega$  ohm, unit of electrical resistance

s, sec seconds  $\mu \qquad \qquad 10^{\text{-6}} \\ V \qquad \qquad Volt \\ W \qquad \qquad Watt$ 

## 2.2 Acronyms

AIDS Assembly and Inspection Data Sheet

BOB Break-Out-Box

CAL Calorimeter

CPT Comprehensive Performance Test

EGSE Electrical Ground Support Equipment

ETech Electrical Technician Electrical Ground Support Equipment

GASU Global trigger Anti-collision Spacecraft Unit

LPT Limited Performance Test

MTech Mechanical Technician

PTR Post Test Review

QAE Quality Assurance Engineer

TC Test Conductor
TD Test Director

TEM Tower Electronics Module

TKR Tracker

TPS Tower Power Supply

TRR Test Readiness Review

UUT Unit Under Test

#### 3. REFERENCES

The list below provides documents that are to be used as references for this procedure:

# 3.1 Applicable Documents

| Document Number | Description |
|-----------------|-------------|
|-----------------|-------------|

**SPECIFICATIONS** 

LAT-TD-00778 LAT Environmental Specification

**PROCEDURES** 

**PLANS** 

LAT-MD-00039 Performance Assurance Implementation Plan

LAT-MD-00078 GLAST LAT System Safety Program Plan

LAT-MD-00404 LAT Contamination Control Plan

LAT-MD-00408 LAT Program Instrument Performance Verification Plan

LAT-SS-00296 T & DF Test Plan

LAT-TD-00297 LAT Electronics Test Plan

**DRAWINGS** 

**OTHER** 

LAT-MD-00091 GLAST Quality Manual

LAT-MD-00471 Control of Nonconforming Product
LAT-MD-00472 Corrective and Preventative Action

LAT-MD-00473 Handling, Storage, Packing, Preservation and Delivery

#### 4. **REQUIREMENTS**

This section lists the requirements that shall be followed during the TEM Qualification and Acceptance process.

#### 4.1 General

The Performance Assurance Implementation Plan, LAT-MD-00039 shall be utilized to ensure that the products produced by the GLAST LAT project intended for design qualification, flight and critical ground support equipment usage meet the required levels of quality and functionality for their intended purposes.

This document shall follow the LAT Program Instrument Performance Verification Plan LAT-MD-00408 which details the LAT and its subsystem verification test flow.

The LAT T & DF Test Plan, LAT-TD-00296 shall be utilized to address the overall requirements at engineering model, qualification and production level phases. This document defines the time period from post circuit board fabrication until electronic box delivery to LAT Integration and Test.

Testing within this document shall conform to the requirements stated in LAT Performance and Operations Test Plan LAT-MD-02730 for all testing that relates to LAT I & T.

#### 4.2 Test Personnel and Descriptions

Test personnel are described in GLAST LAT Integration and Test Subsystem Test Plan, LAT-MD-01376.

#### 4.3 Test Readiness Review (TRR) and Post Test Review (PTR)

The TRR and PTR are organizational meetings that shall be held at the appropriate times to inform all parties about the testing that is to be accomplished and has been completed. The TRR and PTR meetings are defined in the GLAST LAT Integration and Test Subsystem Test Plan, LAT-MD-01376.

#### 4.4 Environmental Conditions

Testing performed in accordance with this document shall conform to standard environmental test conditions unless specific test requirements within this document exist. Standard Environmental test conditions are as follows:

- Dynamic Mechanical Conditions: No load, at rest
- Temperature: 18.3 to 25.7°C
- Atmospheric Pressure: Uncontrolled local conditions
- Humidity: 30% to 50% RH for testing when the Calorimeter or Engineering Model (EM) Calorimeters are present. For all other testing 30% to 60% RH is required.

This document shall follow the LAT Environmental Specification, LAT-SS-00778 for all testing where non standard environments are required. The Environmental Specification defines the thermal, vibration and on-orbit exposure design and test environments for the LAT instrument and its subsystems.

#### 4.5 Contamination Control

The Contamination Control Plan defines the overall contamination control requirements necessary to establish hardware cleanliness for the GLAST LAT program. When work is performed at SLAC follow LAT-MD-01386. When work is performed elsewhere follow LAT-MD-00404.

#### 4.6 Handling and Transportation

This document shall follow the requirements found in the Handling, Storage, Package, Preservation and Delivery document, LAT-MD-00473. This document establishes handling, storage, packaging and transportation practices adequate to maintain the safety, reliability and quality of SLAC LAT flight hardware items and achieve their damage free delivery to the place and time of ultimate use.

#### 4.7 ESD

The CAL, TKR, T & DF Contamination Control Plan and the LAT Contamination Control Plan define the ESD requirements for the GLAST LAT program. When work is performed at SLAC follow LAT-MD-01386. When work is performed elsewhere follow LAT-MD-00404 Hard copies of this document are for REFERENCE ONLY and should not be considered the latest revision.

LAT-TD-04085-02

Page 11

#### 4.8 Mate/Demate Connectors

This document shall follow the requirements found in the Mate and Demate Workmanship Standard LAT-PS-04459. The mate/demate process shall be followed for each and every connector mate. This consists of a visual inspection of the interface, cleaning if required, and proper mating techniques.

#### 4.9 Test Equipment

This document shall follow the requirements found in the LAT Program Instrument Performance Verification Plan, LAT-MD-00408, which defines calibration, accuracy, substitutions, etc. for the test equipment.

#### 4.10 Test Data and Review

This document shall follow the requirements found in the LAT Program Instrument Performance Verification Plan, LAT-MD-00408, which defines the test data sheets and details the personnel that reviews test data. Test data shall be recorded on the data sheets that are found in Appendix A of this document. The data sheets and any supporting data shall use a cover sheet that is found in Appendix A of this document.

#### 4.11 Flight Hardware Log Book

The LAT Program Instrument Performance Verification Plan, LAT-MD-00408 requires that a log of hardware installation, software installation, power ON and mates/demates to flight connectors shall be kept for each flight unit. The log book is part of the package that is deliverable to the customer.

#### 4.12 Nonconforming Test Data, Equipment and Software

This document shall follow the requirements found in the Control of Nonconforming Product, LAT-MD-00471. This document establishes methods to identify and control nonconforming product developed by the LAT project team.

#### 4.13 Redlines to Documents

The users of this document shall follow the requirements found in the Redline/Blackline Engineering Documents, LAT-MD-03474.

## 4.14 Crane Operations

Before a crane (or any lifting device) is used it should be verified that the proof loading is current and the expected load to be lifted does not exceed the load capacity of the device. The operator shall have a current certification for the operation.

There shall be three people present before, during and at the completion of all lifting operations. Each one of these people shall perform only one of the following three duties:

- Crane Operator When the crane operator controls the crane no other duties shall be performed. At other times this person may help with the mechanical or electrical duties.
- Spotter During the lifting operation this person guides the item that is to be moved up or down, checks clearances and the overall movement of all items. At other times this person may help with the mechanical or electrical duties.
- Safety Person (for crane operations only) Before lifting the item, this person double checks all operations and the removal of bolts/hardware from the item to be moved. During crane operations this person is an observer of the operation and directs the overall lifting operation.

# 4.15 Quality Assurance

This document shall follow the requirements found in the Corrective and Preventative Action document, LAT-MD-00472 and the GLAST Quality Manual, LAT-MD-00091 and LAT Program Instrument Performance Verification Plan, LAT-MD-00408.

The Corrective and Preventative Action document establishes the method to be used to initiate, implement, evaluate and record corrective and preventive actions. The GLAST Quality Manual defines the methods implemented by the GLAST LAT project to ensure consistent quality of all processes for procurement, design, development and production of flight hardware, flight software, calibration and all associated ground support equipment interfacing with flight hardware and software. The LAT Program Instrument Performance Verification Plan defines test configuration, data sheets and review of test results.

#### **4.15.1 Product Assurance Requirements**

The Quality Assurance Engineer (QAE) shall witness the initial test setup and validation operations. In the event of a failure a Non Conformance Report (NCR) shall be written. The root cause and corrective action shall be identified and there shall be QAE approval before the operation is continued. Any deviation from this document requires approval from the QAE as well as the Test Conductor (TC).

#### 4.16 Warnings, Cautions, and Notes

The following SAFETY ALERTS are intended to create awareness of the potential safety hazards and the steps that must be taken to avoid accidents. These same alerts are used throughout this document to identify specific hazards that may endanger personnel and/or equipment.

Identification of every conceivable hazardous situation is impossible. Therefore, all personnel have the responsibility to diligently exercise safe practices whenever exposed to this equipment.

WARNING: Indicates a potential hazardous situation which, if not avoided, could result in death or injury.

CAUTION: Indicates a potential hazardous situation which, if not avoided, could result in damage to equipment.

Note: Indicates a notification of information that is important, but not hazard related.

#### **4.17** Safety

This document shall follow the requirements found in the GLAST LAT System Safety Program Plan, LAT-MD-00078. This document defines all phases of the LAT program including: design, development, fabrication, handling, transportation, storage, test, assembly and operation.

WARNING: When high voltages are present extreme care should be exercised.

#### 5. PROCEDURE

This procedure is used for Performance Testing of the circuits of the TEM.

Unless otherwise noted use a DVM for all measurements.

Note: When performing measurements with a DMM connect the negative lead first.

#### 5.1 Test Procedure Instructions/Information

This section provides the general instructions and information that are used and required to perform this procedure, including: test parameters, sequence, equipment and test participants.

#### **5.1.1** Test Prerequisites

This section describes processes and procedures that must be completed prior to performing the tests in this document.

Before this test is run, the following tests must be completed:

TEM Performance Test Procedure: LAT-TD-03415

TPS Performance Test Procedure: LAT-TD-01652

#### **5.1.2** Test Sequence

This section describes the requirements of the event sequence for performing this procedure. Tests are to be performed in the order listed in this document unless otherwise specified. It is permissible for Assembly Instruction Data Sheets (AIDS) to be used to change the order of tests or select a single test paragraph to be performed. In that case, the data sheet for the test performed will be included in the end item data package linked to the AIDS step that required it. Test sequencing can also be changed in a TRR and black lined into the test procedure.

#### **5.1.3** Test Equipment

The test equipment listed below is necessary for the tests described in this procedure. If additional equipment is used, add it to the table below with the signature of the TC and QAE, proceed with the test.

#### **5.1.3.1** EGSE

To record the test equipment, cables, connector savers and software:

- 1. Record the information for all equipment on the data sheet. See the list below for descriptions of the information to be recorded.
  - Description and Manufacturer
  - Model/LAT number
  - Serial/Revision number
  - Calibration due date (enter NA for non calibrated equipment)
  - Validation completion date for all EGSE

The list below indicates the equipment that is used to perform this procedure:

| Test Equipment Description, Manufacturer | Model/LAT Number                                                           |
|------------------------------------------|----------------------------------------------------------------------------|
| VME Crate, Dawn VME Products             | 11-1011777-2119                                                            |
| VME, TST-STP Trans card                  | LAT-DS-00999                                                               |
| VME SBC MVME2304 card, Motorola          | PN MVME2304-0123                                                           |
| VME LCB Mezzanine card                   | LAT-TD-00860                                                               |
| Software for the local PC                | LATTE P04-04-01www-glast.slac.stanford.edu/IntegrationTest/ONLINE/updates/ |
| Software for the local PC                | TEMPROD V01-00-02                                                          |
| DC Power supply #1, BK Precision         | BK 1697                                                                    |
| DC Power supply #2, BK Precision         | BK 1697                                                                    |
| 28 Volt supply cable                     | LAT-DS-03246                                                               |
| PS Control cable                         | LAT-DS-04831                                                               |
| TEM to GASU cable                        | LAT-DS-02106                                                               |
| LCB Transition board cable               | LAT-DS-03247                                                               |
| TEM Test Board Assembly                  | LAT-DS-04465                                                               |
| TEM Test board cooling fan assembly      | LAT-DS-03567                                                               |
| CAT5 Ethernet cable                      | TRD855PL-50                                                                |
| RS-232 Cable                             | TDC003-7 (RECO98M connectors)                                              |
| Ground jumper, Banana, Pomona            | B-12-0                                                                     |

| Test Equipment Description, Manufacturer     | Model/LAT Number  |
|----------------------------------------------|-------------------|
| PS extension cable                           | LAT-DS-04629      |
| Digital Multimeter, Fluke/Meterman           | 87-III/38XR       |
| Connector Savers (28 pin), L Com             | DGBH28MF          |
| Connector Savers (51 pin), Glenair           | MWDM2L-51USP1     |
| Connector Savers (69 pin), SLAC              | LAT-DS-04724      |
| Connector Savers (78 pin), L Com             | DGBH78MF          |
| Breakout Box Assembly (BOB) (78 pin), SLAC   | LAT-DS-03580      |
| Breakout Cable (BOC), SLAC                   | LAT-DS-04273      |
| Breakout Cable (BOC), SLAC                   | LAT-DS-04275      |
| Load                                         | LAT-DS-04822      |
| Load                                         | LAT-DS-04823      |
| 1 MHz Filter                                 | LAT-DS-04767      |
| Noise Measurement Adapter, 51-Pin, SLAC      | LAT-DS-04821      |
| Noise Measurement Adapter, 69-Pin, SLAC      | LAT-DS-04820      |
| True RMS Volt Meter, Agilent (HP)            | 3400A             |
| Delay Line, Lemo To Bnc 4N, from SLAC Stores | STORES ID #078697 |
|                                              |                   |

#### **5.1.3.2** User Interfaces

This test uses GUIs that are based on the Run Control software that has been provided for GLAST by SLAC. Each of the GUIs is described when they are first used in the body of the test procedure.

# **5.1.4** Participant List

This section provides a data sheet to record test participants.

1. Record all test participants in the data sheet.

# 5.1.5 Unit Under Test (UUT)

The units under test are the TEM and TPS. The serial number for these units is the 4-digit part of the GLAT number, which is located on the bar code sticker on the unit. Record these numbers on the data sheet cover page and table headings, and enter them in the test application window when requested.

#### **5.2** Pre-Operation Verifications

This section details the pre-operation verification checks before testing the UUT.

To perform the pre-operation verification checks:

CAUTION: Follow ESD processes during this checkout.

Note: Prior to the connection of any hardware to other electronics, verify that all power

supplies, signal generators, VME racks, and any other test and measurement

equipment are connected to the same AC ground. The simplest way to do this is to

connect all AC-powered equipment to the same power strip. In cases where this is not

practical (e.g., possibly a thermal-vacuum test), greater care must be taken to ensure

there are no floating grounds since this would represent a hazard to the electronics.

Note: Leave all connector savers in place until the actual flight mate is to be made. The

AIDS provides authorization to install and remove connector savers.

Note: All flight mates and demates must be completed and entered into the mate demate log

before measurements are made or testing can start.

1. Notify QAE that testing is expected to start, so the QAE can arrange to be present for the setup and start of testing. Record per the data sheet.

- 2. Verify that the Test Readiness Review has concluded and all parties have signed the cover sheet. Record per the data sheet.
- 3. Record the serial numbers and locations per the data sheet. The serial number for the TEM and for the TPS is the 4-digit part of the GLAT number, which is located on the bar code sticker on the unit.
- 4. Turn off the LAT or EGSE power. Record in the data sheet.
- 5. Verify connector savers are on all flight hardware (install the connector savers per authorization from an AIDS if necessary). Record in the data sheet.
- 6. Verify that the test equipment and participant lists have been completed.

#### **5.3** Test Descriptions

The tests that are run as part of this document are:

#### • Calibration Tests:

- o Calorimeter (CAL) Calibrates the TEM measurement of the CAL HV current against an external measurement and logs the internal current measurement as a function of voltage.
- o Tracker (TKR) Calibrates the TEM measurement of the TKR HV current against an external measurement and logs the internal current measurement as a function of voltage.
- TEM/TPS Calibrates the TEM measurement of the tower current against the power supply measurement.

#### Main Tests

- o Test Setup for Main Tests Opens Run Control. This is not a test of the TEM.
- Monitor Margin and Bias Midrange Sets the margin and bias voltages to the nominal (mid) range level and then checks the output reading.
- o Temperature Monitor Checks the temperature readings.
- o Basic Checks the basic TEM functions (none of the front end connections).
- o Front End Checks the front end connections and the front end communication.
- TEM FIFO Tests the FIFOs on the TEM
- Functional Tests Tests all the functional registers on the TEM individually.
- Noise Tests Checks the noise requirements for CAL and TKR power.
  - CAL Noise Test
  - TKR Noise Test

#### **5.4** Calibration Tests

# **5.4.1** CAL Calibration High Voltage Test Procedure

This section provides instructions to test the calibration of the CAL.

To setup and run the calibration test:

- 1. Verify that the power is off to power supply #1 and the VME Crate.
- 2. Connect all the equipment and cables per the interconnect drawing in the figure below.

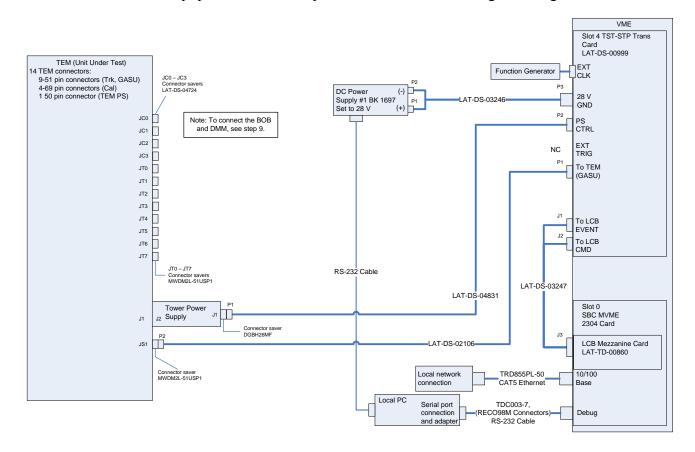

Figure 1. CAL Calibration Test setup Interconnection Diagram

- 3. Set the DMM to the auto-ranging setting. Record in the data sheet.
- 4. Measure DMM lead resistance by connecting the two leads together. Record in the data sheet.
- 5. Connect the BOB chassis to technical ground. Measure the resistance between the BOB chassis and technical ground. Record in the data sheet.
- 6. Ensure all shorting plugs are removed from the BOB. Record in the data sheet.

- 7. Measure the resistance between the Unit Under Test (UUT) chassis and technical ground. Record in the data sheet.
- 8. Measure the resistance between the test equipment chassis and technical ground. Record in the data sheet.
- 9. Setup the BOB and configure the DMM per the figure below following this process:
  - a) Connect P2 of the BOC (LAT-DS-04275) to J2 on the BOB (LAT-DS-03580).
  - b) Connect P1 of the BOC to JC-0 on the TEM.
  - c) Connect the load (LAT-DS-04822) to the black lead of the DMM and insert it into the red terminal of test point 69 on the BOB.
  - d) Insert the red lead of the DMM into the red terminal of test point 68.

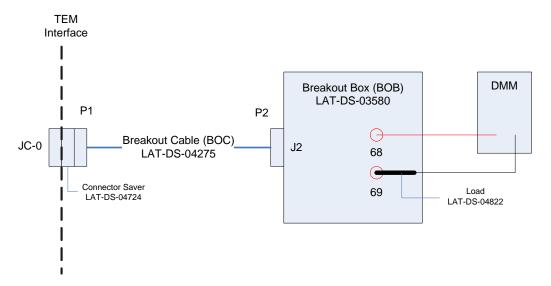

Figure 2. CAL Calibration Test DMM Setup

- e) Configure the DMM and test leads in current-measuring mode in the mA range.
- f) Record on the data sheet.
- 10. Set the function generator to 20 MHz square wave.
- 11. Turn on power supply #1 and apply 28.0 volts.
- 12. Open the "ttermpro" file located in the C:\Program Files\TeraTermProSSH\ directory and connect to the VME Crate using the serial port (COM3).

- 13. Apply power to the VME Crate.
- 14. Wait for the boot to finish.
- 15. Open a Command Prompt window.
- 16. Change the directory to V:\GLAST\Electronic\Teststands\gitot.
- 17. Type in "runcontrol.bat" and enter.

18. The "Run Control Main" window appears as shown below.

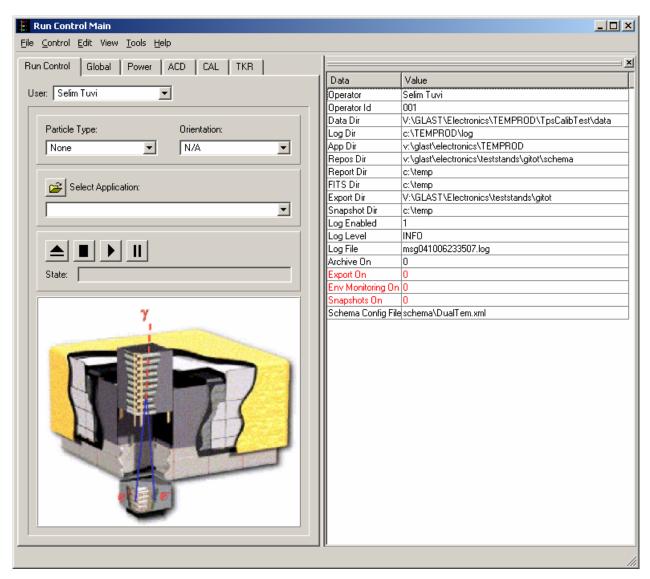

Figure 3. Run Control Main Window

Note: Do not change the options in this window.

19. At the "Run Control Main" window, click on the "Select Application" button. The "Select an application" window appears as shown below.

20. Select the directory V:/GLAST/Electronics/TEMPROD/CalibHVTest/

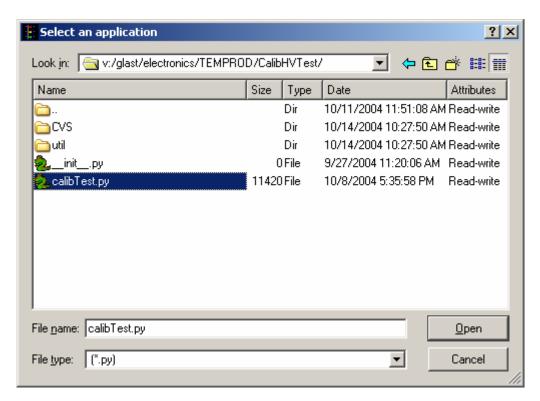

Figure 4. Select an Application Window

- 21. Select "calibTest.py".
- 22. Click on the "Open" button to open the file.
- 23. At the "Run Control Main" window, click on the ▶ button.

24. The "Calibration High Voltage Test Window" appears as shown below. The indicators following the ranges are clear before the test.

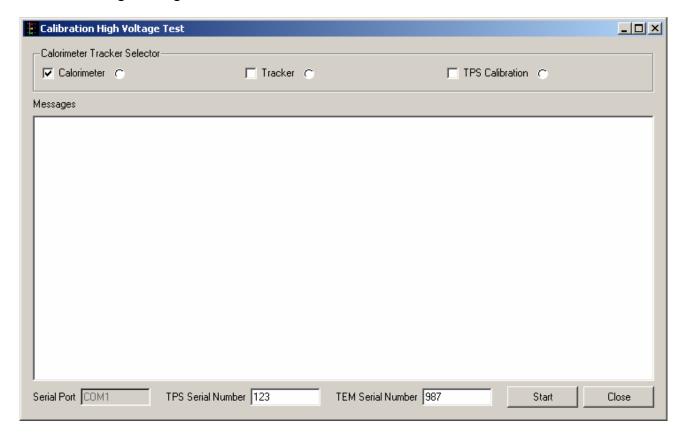

Figure 5. Calibration High Voltage Test Window—CAL Test

- 25. Select the Calorimeter box and clear the Tracker and TPS Calibration boxes.
- 26. Enter the TPS serial number in the window. The TPS serial number is the number on the bar code sticker on the TPS.
- 27. Enter the TEM serial number in the window. The TEM serial number is the number on the bar code sticker on the TEM.

28. Click on the "Start" button. The "Current Value Window" appears.

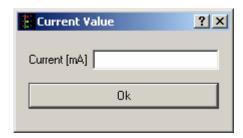

Figure 6. Current Value Window

- 29. Enter the DMM reading in the "Current Value Window" and click OK.
- 30. Repeat steps 28 and 29 two more times. (The "Current Value Window" appears three times in all.) If there are any errors, they will appear in the Messages box and in the log file.

Note: This test takes about a minute or less to run.

- 31. Verify that the indicator is green, indicating good data (a red light indicates failure of the test) and that no errors appear in the Messages box. **Record** verifications per the data sheet.
- 32. Open and print the log file (see the sample of the log file below) and attach it to the data cover sheet.

```
虜 cal_20041011_113533 - Notepad
                                                                                                                                                                                                                                                                                                                                                                                                                                                                                                                                                                                File Edit Format View Help
                                                   calibrating cal
                                                  50.6233211233,0.6,0.53197347315

98.9652014652,1.2,1.14857908976

75.2258852259,0.8,0.858411740765
  11:36:07
 11:36:07
11:36:11
11:36:15
                                                75.2258852259,0.8,0.858411740765
slope in mA(dvm)/mA(tem), intercept in mA(dmv)
0.9655965634,0.0494623655914
tem current (mA), dvm extapolated current, bias voltage (v)
0.858411740765,0.878341013825,75.258852259
4.49759390936,4.39231950845,2.83638583639
4.49759390936,4.39231950845,2.83638583639
3.94143982379,3.85529953917,5.73443223443
3.94143982379,3.85529953917,5.73443223443
3.31274390098,3.24823348694,8.81746031746
2.732409203,2.68786482335,11.9004884005
2.732409203,2.68786482335,11.9004884005
2.732409203,2.68786482335,11.9004884005
2.15207450502,2.12749615975,14.9218559219
2.15207450502,2.12749615975,14.9218559219
2.15207450502,2.12749615975,14.9218559219
1.54755919462,1.54377880184,18.0048840049
11:36:15
11:36:15
11:36:15
11:36:16
11:36:17
11:36:18
11:36:18
11:36:19
11:36:20
11:36:20
11:36:21
11:36:22
11:36:22
                                                  1.54755919462,1.54377880184,18.0048840049
0.955134190428,0.971735791091,21.0879120879
0.955134190428,0.971735791091,21.0879120879
0.374799492447,0.411367127496,24.1709401709
0.374799492447,0.411367127496,24.1709401709
0.290167348991,0.329646697389,24.7258852259
11:36:23
11:36:24
11:36:24
11:36:25
11:36:26
11:36:26
                                               0.290167348991, 0.329646697389, 24, 7258852259

0.290167348991, 0.329646697389, 24, 7258852259

0.265986736575, 0.306298003072, 24, 7258852259

0.265986736575, 0.306298003072, 24, 7258852259

0.278077042783, 0.31797235023, 24, 7258852259

0.278077042783, 0.31797235023, 24, 7258852259

0.290167348991, 0.329646697389, 24, 7258852259

0.290167348991, 0.329646697389, 24, 7258852259

0.278077042783, 0.31797235023, 24, 9108669109

0.278077042783, 0.31797235023, 24, 9108669109

0.302257655199, 0.341321044547, 27, 0073260073

0.314347961407, 0.352995391705, 28, 9188034188

0.338528573823, 0.376344086022, 30, 8919413919

0.362709186239, 0.39692780338, 32, 8034188034

0.362709186239, 0.39692780338, 32, 8034188034

0.386889798655, 0.423041474654, 34, 7765567766

0.435251023486, 0.469738863287, 36, 688034188
11:36:27
11:36:28
11:36:29
11:36:30
11:36:31
11:36:32
11:36:32
11:36:34
11:36:34
11:36:35
11:36:36
11:36:36
11:36:37
11:36:38
11:36:38
11:36:39
                                                 0.435251023486, 0.469738863287, 36.688034188

0.435251023486, 0.469738863287, 36.688034188

0.435251023486, 0.469738863287, 38.6611721612

0.435251023486, 0.469738863287, 38.6611721612

0.47152194211, 0.504761904762, 40.5726495726
11:36:40
11:36:41
11:36:41
```

Figure 7. Sample Log File

Note: The test log files are saved as C:/TEMPROD/log/CalibHVTest/cal\_date\_time.log.

One file is created by running this test.

- 33. Click on the "Close" button to close the test environment.
- 34. Turn off power supply #1.
- 35. Turn off power to the VME Crate.
- 36. Demate the BOB from the TEM.

## 5.4.2 TRK Calibration High Voltage Test Procedure

This section provides instructions to test the calibration of the TKR.

WARNING: The TEM/TPS internally produces over 50 V at up to 10 mA. Do not manipulate the TEM/TPS during the test procedure. Do not disassemble until the power supplies have been turned off.

To setup and run the calibration test:

- 1. Verify that the power is off to power supply #1 and the VME Crate.
- 2. Connect all the equipment and cables per the interconnect drawing in the figure below.

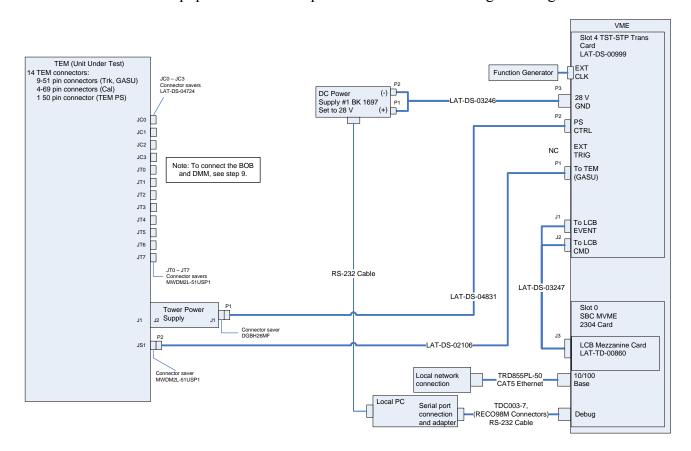

Figure 8. TKR Calibration Test setup Interconnection Diagram

- 3. Set the DMM to the auto-ranging setting. Record in the data sheet.
- 4. Measure DMM lead resistance by connecting the two leads together. Record in the data sheet.

- 5. Connect the BOB chassis to technical ground. Measure the resistance between the BOB chassis and technical ground. Record in the data sheet.
- 6. Ensure all shorting plugs are removed from the BOB. Record in the data sheet.
- 7. Measure the resistance between the Unit Under Test (UUT) chassis and technical ground. Record in the data sheet.
- 8. Measure the resistance between the test equipment chassis and technical ground. Record in the data sheet.
- 9. Setup the BOB and configure the DMM per the figure below following this process:
  - a) Connect P2 of the BOC (LAT-DS-04273) to J2 on the BOB (LAT-DS-03580).
  - b) Connect P1 of the BOC to JT-0 on the TEM.
  - c) Connect the load (LAT-DS-04823) to the black lead of the DMM and insert it into the red terminal of test point 40 on the BOB.
  - d) Insert the red lead of the DMM into the red terminal of test point 37.

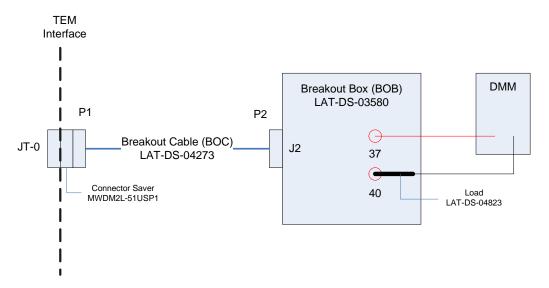

Figure 9. TRK Calibration Test DMM Setup

- e) Configure the DMM and test leads in current-measuring mode in the mA range.
- f) Record in the data sheet.
- 10. Set the function generator to 20 MHz square wave.

- 11. Turn on power supply #1 and apply 28.0 volts.
- 12. Open the "ttermpro" file located in the C:\Program Files\TeraTermProSSH\ directory and connect to the VME Crate using the serial port (COM3).
- 13. Apply power to the VME Crate.
- 14. Wait for the boot to finish.
- 15. Open a Command Prompt window.
- 16. Change the directory to V:\GLAST\Electronic\Teststands\gitot.
- 17. Type in "runcontrol.bat" and enter.

18. The "Run Control Main" window appears as shown below.

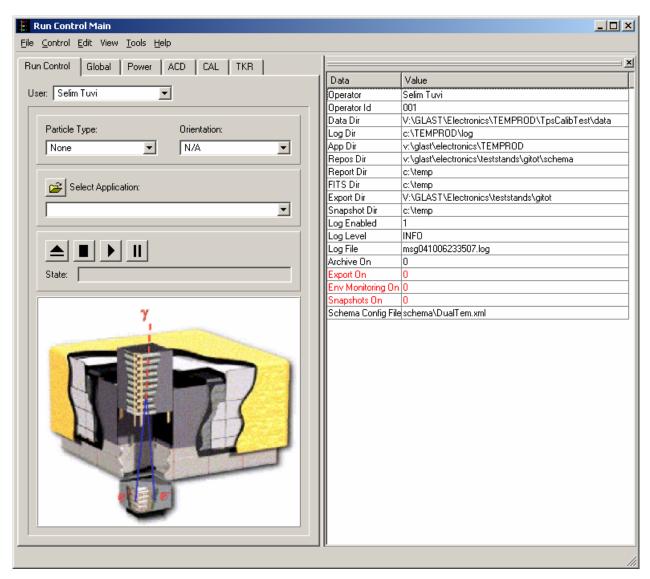

Figure 10. Run Control Main Window

Note: Do not change the options in this window.

19. At the "Run Control Main" window, click on the "Select Application" button. The "Select an application" window appears as shown below.

20. Select the directory V:/GLAST/Electronics/TEMPROD/CalibHVTest/

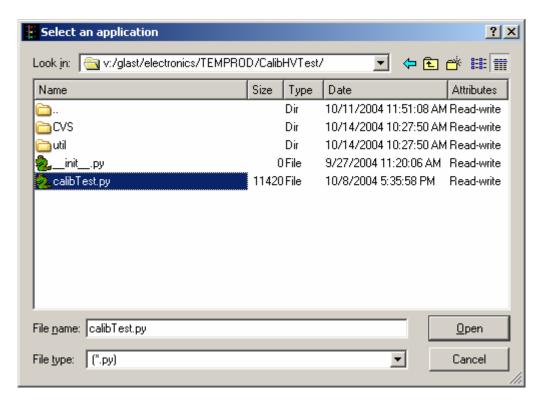

Figure 11. Select an Application Window

- 21. Select "calibTest.py".
- 22. Click on the "Open" button to open the file.
- 23. At the "Run Control Main" window, click on the ▶ button.

24. The "Calibration High Voltage Tests Window" appears as shown below. The indicators following the ranges are clear before the test.

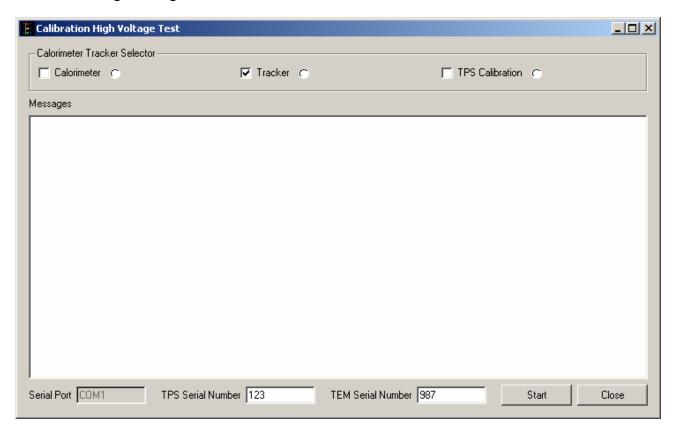

Figure 12. Calibration High Voltage Test Window—TRK Test

- 25. Select the Tracker box and clear the Calorimeter and TPS Calibration boxes.
- 26. Enter the TPS serial number in the window. The TPS serial number is the number on the bar code sticker on the TPS.
- 27. Enter the TEM serial number in the window. The TEM serial number is the number on the bar code sticker on the TEM.

28. Click on the "Start" button. The "Current Value Window" appears.

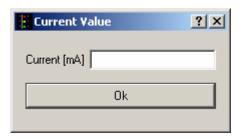

Figure 13. Current Value Window

- 29. Enter the DMM reading in the "Current Value Window" and click OK.
- 30. Repeat steps 28 and 29 two more times. (The "Current Value Window" appears three times in all.) If there are any errors, they will appear in the Messages box and in the log file.

Note: This test takes about a minute or less to run.

31. Verify that the indicator is green, indicating good data (a red light indicates failure of the test) and that no errors appear in the Messages box. **Record** verifications per the data sheet.

### **5.4.2** TRK Calibration High Voltage Test Procedure (continued)

32. Open and print the log file (see the sample of the log file below) and attach it to the data cover sheet.

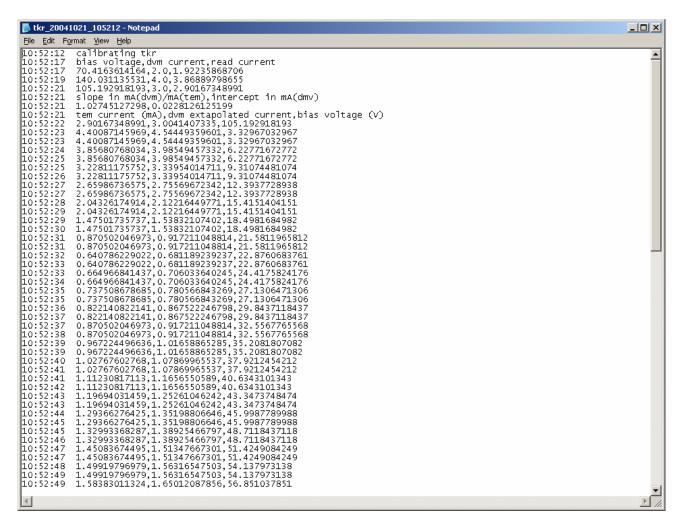

Figure 14. Sample Log File

Note: The test log files are saved as C:/TEMPROD/log/CalibHVTest/tkr\_date\_time.log.

One file is created by running this test.

# **5.4.2** TRK Calibration High Voltage Test Procedure (continued)

- 33. Click on the "Close" button to close the test environment.
- 34. Turn off power supply #1.
- 35. Turn off power to the VME Crate.
- 36. Demate the BOB from the TEM.

#### **5.4.3** TPS Calibration Tower Current Test Procedure

This section provides instructions to test the calibration of the TPS.

To setup and run the calibration test:

- 1. Verify that the power is off to power supply #1 and the VME Crate.
- 2. Disconnect the Test Board Cooling Fan Assembly by demating the cable (LAT-DS-03567) from Power Supply #1. Record in the data sheet.
- 3. Connect all the equipment and cables per the interconnect drawing in the figure below.

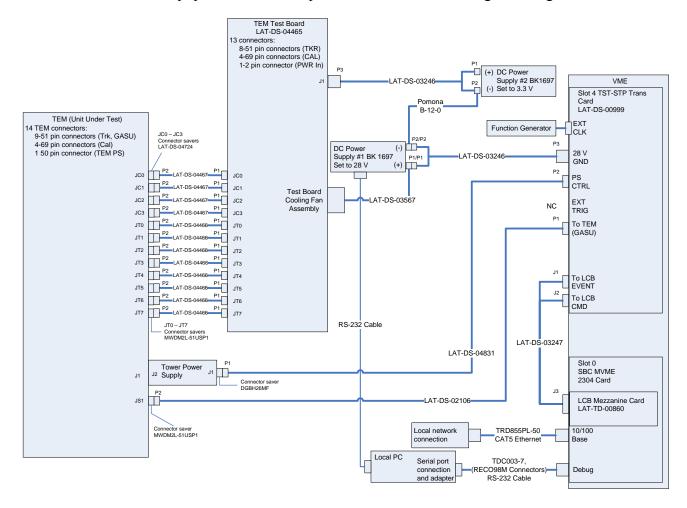

Figure 15. TPS Calibration Test setup Interconnection Diagram

4. Set the DMM to the auto-ranging setting. Record in the data sheet.

- 5. Measure DMM lead resistance by connecting the two leads together. Record in the data sheet.
- 6. Measure the resistance between the Unit Under Test (UUT) chassis and technical ground. Record in the data sheet.
- 7. Measure the resistance between the test equipment chassis and technical ground. Record in the data sheet.
- 8. Set the function generator to 20 MHz square wave.
- 9. Turn on power supply #1 and apply 28.0 volts.
- 10. Open the "ttermpro" file located in the C:\Program Files\TeraTermProSSH\ directory and connect to the VME Crate using the serial port (COM3).
- 11. Apply power to the VME Crate.
- 12. Wait for the boot to finish.
- 13. Open a Command Prompt window.
- 14. Change the directory to V:\GLAST\Electronic\Teststands\gitot.
- 15. Type in "runcontrol.bat" and enter.

16. The "Run Control Main" window appears as shown below.

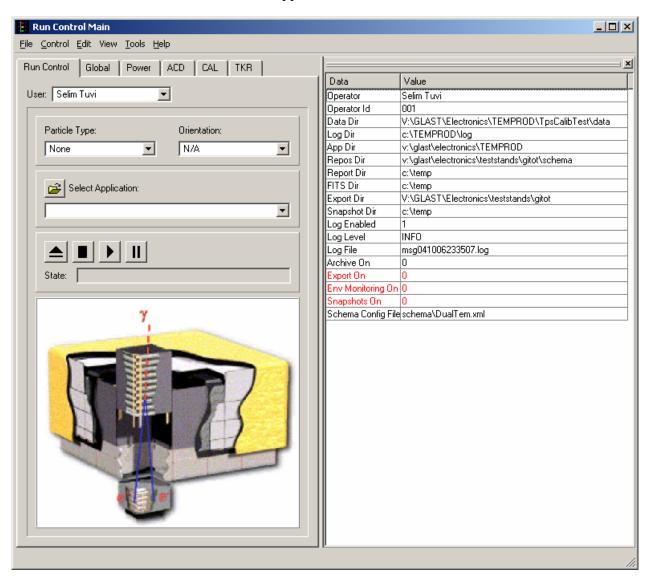

Figure 16. Run Control Main Window

Note: Do not change the options in this window.

17. At the "Run Control Main" window, click on the "Select Application" button. The "Select an application" window appears as shown below.

18. Select the directory V:/GLAST/Electronics/TEMPROD/CalibHVTest/

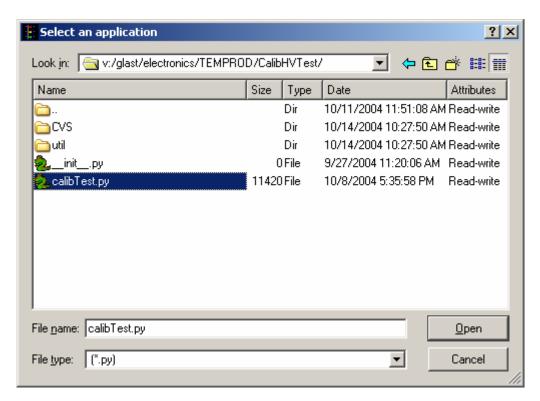

Figure 17. Select an Application Window

- 19. Select "calibTest.py".
- 20. Click on the "Open" button to open the file.
- 21. At the "Run Control Main" window, click on the ▶ button.

22. The "Calibration High Voltage Tests Window" appears as shown below. The indicators following the ranges are clear before the test.

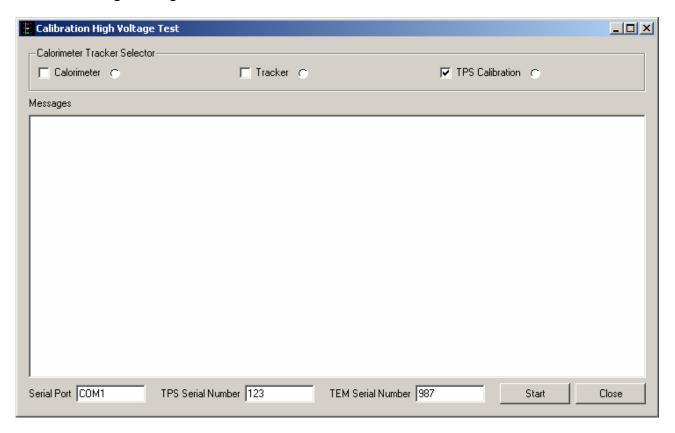

Figure 18. Calibration High Voltage Test Window—TPS Test

- 23. Select the TPS Calibration box and clear the Calorimeter and Tracker boxes.
- 24. Ensure that the Serial Port is correct. If not, enter the correct port in the "Calibration High Voltage Test Window."
- 25. Enter the TPS serial number in the window. The TPS serial number is the number on the bar code sticker on the TPS.
- 26. Enter the TEM serial number in the window. The TEM serial number is the number on the bar code sticker on the TEM.
- 27. Click on the "Start" button. If there are any errors, they will appear in the Messages box and in the log file.

Note: This test takes about 40 seconds to run.

- 28. Verify that the indicator is green, indicating good data (a red light indicates failure of the test) and that no errors appear in the Messages box. **Record** verifications per the data sheet.
- 29. Open and print the log file (see the sample of the log file below) and attach it to the data cover sheet.

```
| List | Figure | Figure | Figure | Figure | Figure | Figure | Figure | Figure | Figure | Figure | Figure | Figure | Figure | Figure | Figure | Figure | Figure | Figure | Figure | Figure | Figure | Figure | Figure | Figure | Figure | Figure | Figure | Figure | Figure | Figure | Figure | Figure | Figure | Figure | Figure | Figure | Figure | Figure | Figure | Figure | Figure | Figure | Figure | Figure | Figure | Figure | Figure | Figure | Figure | Figure | Figure | Figure | Figure | Figure | Figure | Figure | Figure | Figure | Figure | Figure | Figure | Figure | Figure | Figure | Figure | Figure | Figure | Figure | Figure | Figure | Figure | Figure | Figure | Figure | Figure | Figure | Figure | Figure | Figure | Figure | Figure | Figure | Figure | Figure | Figure | Figure | Figure | Figure | Figure | Figure | Figure | Figure | Figure | Figure | Figure | Figure | Figure | Figure | Figure | Figure | Figure | Figure | Figure | Figure | Figure | Figure | Figure | Figure | Figure | Figure | Figure | Figure | Figure | Figure | Figure | Figure | Figure | Figure | Figure | Figure | Figure | Figure | Figure | Figure | Figure | Figure | Figure | Figure | Figure | Figure | Figure | Figure | Figure | Figure | Figure | Figure | Figure | Figure | Figure | Figure | Figure | Figure | Figure | Figure | Figure | Figure | Figure | Figure | Figure | Figure | Figure | Figure | Figure | Figure | Figure | Figure | Figure | Figure | Figure | Figure | Figure | Figure | Figure | Figure | Figure | Figure | Figure | Figure | Figure | Figure | Figure | Figure | Figure | Figure | Figure | Figure | Figure | Figure | Figure | Figure | Figure | Figure | Figure | Figure | Figure | Figure | Figure | Figure | Figure | Figure | Figure | Figure | Figure | Figure | Figure | Figure | Figure | Figure | Figure | Figure | Figure | Figure | Figure | Figure | Figure | Figure | Figure | Figure | Figure | Figure | Figure | Figure | Figure | Figure | Figure | Figure | Figure | Figure | Figure | Figure | Figure | Figure | Figure | Figure | Figure | Figure | Fig
```

Figure 19. Sample Log File

Note: The test log files are saved as C:/TEMPROD/log/CalibHVTest/tps\_ID\_date\_time.log.

One file is created by running this test.

- 30. Click on the "Close" button to close the test environment.
- 31. Turn off power supply #1.
- 32. Turn off power to the VME Crate.
- 33. Reconnect the Test Board Cooling Fan Assembly by connecting the cable (LAT-DS-03567) to Power Supply #1.

#### 5.5 Main Tests

# **5.5.1** Main Tests Setup Procedure

This section provides instructions to setup the TEM/TPS for the Main Tests.

To setup the TEM/TPS Main Tests:

- 1. Verify that the power is off to power supply #1 and the VME Crate.
- 2. Connect all the equipment and cables per the interconnect drawing in the figure below.

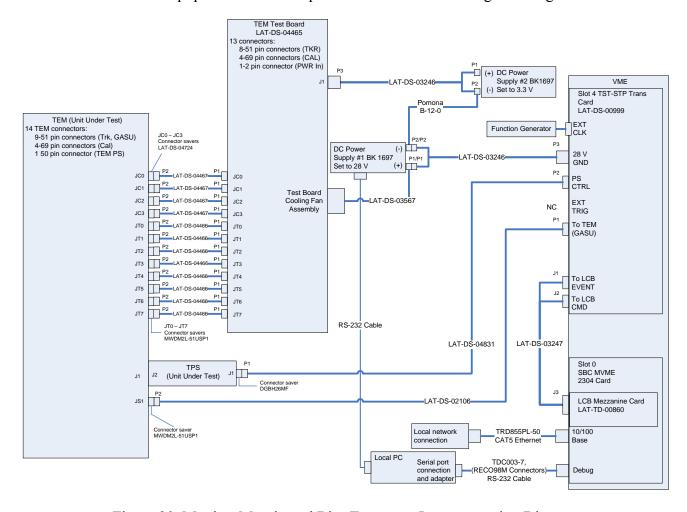

Figure 20. Monitor Margin and Bias Test setup Interconnection Diagram

- 3. Set the DMM to the auto-ranging setting. Record in the data sheet.
- 4. Measure DMM lead resistance by connecting the two leads together. Record in the data sheet.

### **5.5.1** Main Tests Setup Procedure (continued)

- 5. Measure the resistance between the UUT chassis and technical ground. Record in the data sheet.
- 6. Measure the resistance between the test equipment chassis and technical ground. Record in the data sheet.
- 7. Set the function generator to 20 MHz square wave.
- 8. Turn on power supply #1 and apply 28.0 volts.
- 9. Open the "ttermpro" file located in the C:\Program Files\TeraTermProSSH\ directory and connect to the crate using the serial port (COM3).
- 10. Apply power to the VME Crate.
- 11. Wait for the boot to finish.
- 12. Disconnect the fan. Record the current draw at external power supply #1 in the data sheet and verify that it is within the specified range.
- 13. Reconnect the fan.
- 14. After the boot-up process for the VME has completed turn on power supply #2 and apply 3.3 volts.
- 15. Open a Command Prompt window.
- 16. Change the directory to V:\GLAST\Electronic\Teststands\gitot.
- 17. Type in "runcontrol.bat" and enter.

# **5.5.1** Main Tests Setup Procedure (continued)

18. The "Run Control Main" window appears as shown below.

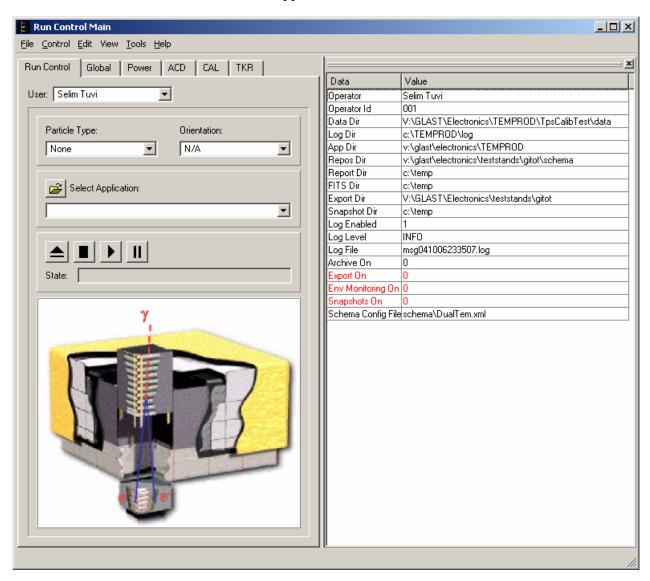

Figure 21. Run Control Main Window

Note: Do not change the options in this window.

### **5.5.2** Monitor Margin and Bias Test Procedure

This section provides instructions to test the TEM/TPS environmental monitor.

To run the TEM/TPS environmental monitor test:

- 1. At the "Run Control Main" window, click on the "Select Application" button. The "Select an application" window appears as shown below.
- 2. Select the directory V:/GLAST/Electronics/TEMPROD/EnvTest/

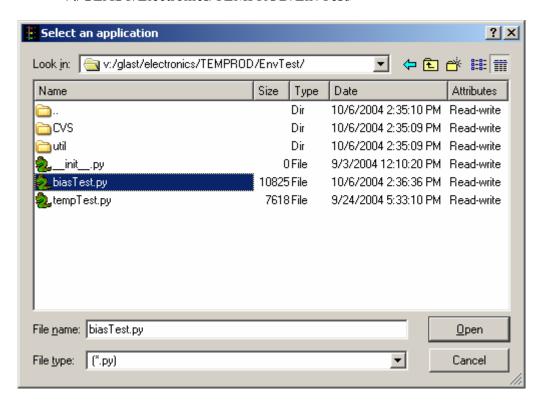

Figure 22. Select an Application Window

- 3. Select "biasTest.py".
- 4. Click on the "Open" button to open the file.
- 5. At the "Run Control Main" window, click on the ▶ button.

# **5.5.2** Monitor Margin and Bias Test Procedure (continued)

6. The "Margin and Bias Tests Window" appears as shown below. The indicators following the ranges are clear before the test.

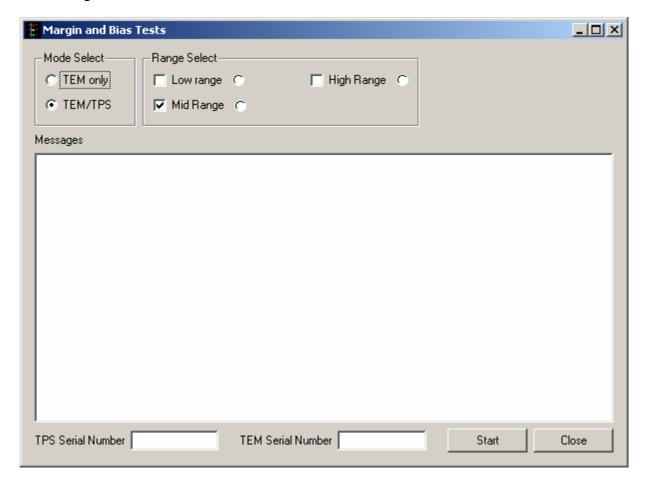

Figure 23. Margin and Bias Tests Window

- 7. Under Mode Select, select TEM/TPS. This selects Mid Range and clears Low Range and High Range.
- 8. Enter the TPS serial number. The TPS serial number is the number on the bar code sticker on the TPS.
- 9. Enter the TEM serial number. The TEM serial number is the number on the bar code sticker on the TEM.
- 10. Click on the "Start" button to run the test. If there are any errors, they will appear in the Messages box and in the log file.

Note: This test takes about 10 seconds to run.

- 11. Verify that the indicator is green in the Margin and Bias Tests Window, indicating good data (a red light indicates failure of the test) and that no errors appear in the Messages box. **Record** verifications per the data sheet.
- 12. Open and print the log file (see the sample of the log file below) and attach it to the data cover sheet.

```
bias_20041021_113113 - Notepad
                                                                                                                                                                                                                        File Edit Format View Help
                   reading input file V:\GLAST\Electronics\TEMPROD\TpsCalibTest\data\tps_666_20041021_111849.log using slope 63.593793 and intercept -0.323395
11:31:21
11:31:21
11:31:24
                                                                                                                                                                                                                                ۸
  --- Testing MidRange Range ---
                                                      is 0.478632 for MidRange test: out of tolerance range 3.250000-3.450000
Raw 392 Calibrated 0.478 V: tolerance 3.25-3.45 V result:
Raw 2747 Calibrated 3.354 V: tolerance 3.25-3.45 V result: 0
11:31:24
11:31:24
                    Pdu TEM voltage 0: Raw
Pdu TEM voltage 1: Raw
                                                                                                                                                                                               low
11:31:24
11:31:24
                                                                 2770
2724
2776
2778
                    TEM
                                                        Raw
                                                                               Calibrated
Calibrated
                                                                                                       3.382 V:
                                                                                                                            tolerance 3.25-3.45 V
                                                                                                                                                                                result:
                   Cal Digital
Cal Analog
Tkr Digital
11:31:24
11:31:24
                                                                                                                            tolerance
                                                         Raw
                                                                                                                                                                                result:
                                                                               Calibrated
Calibrated
Calibrated
Calibrated
Calibrated
Calibrated
Calibrated
                                                                                                                            tolerance 3.25-3.45 V
tolerance 2.5-2.7 V
                                                                                                                                                                                result:
result:
                                                        Raw
                                                                                                       3.389 V:
                                                        Raw
11:31:24
11:31:24
11:31:24
11:31:24
                   Tkr Analog A
Tkr Analog B
Cal Bias 1
Cal Bias 0
                                                                                                                           tolerance 1.3-1.6 V
tolerance 2.35-2.73
                                                        Raw
                                                                  1854
                                                                                                      1.421 V:
2.617 V:
                                                                                                                                                                                result:
result:
                                                        Raw
                                                                  2858
                                                                    871
826
                                                                                                                            tolerance 45.0-55.0 V
                                                        Raw
                                                                                                       53.70 V:
                                                                                                                                                                                result:
result:
                                                    Raw 876 Calibrated 50.93 V: tolerance 40.0-55.0 V result: is 0.000544 for MidRange test: out of tolerance range 0.000550-0.001000 : Calibrated 0.00054 A: tolerance 0.00055-0.001 A result: Raw 1304 Calibrated 80.40 V: tolerance 70.0-85.0 V result:
                   Cal Bias Current
Cal Bias Current
Tkr Bias 1
11:31:24
11:31:24
11:31:24
                                                                               Calibrated
Calibrated
                                                                                                       80.40 V:
70.78 V:
                   Tkr Bias O
Tkr Bias Current
                                                        Raw 1148
                                                                                                                            tolerance 60.0-75.0 v
                                                                                                       0.00188 A: tolerance 0.001-0.002 A
11:31:24
                                                                               Calibrated
                                                                                                                                                                                result:
result:
                                                                                                                                                                                               nk
11:31:24
11:31:24
11:31:24
11:31:24
                   Tower 28V V1
Tower 28V V2
                                                                                                      27.23 V:
27.52 V:
                                                                               Calibrated
                                                                                                                            to]erance 26.0-28.0 V
                   Tower 28V V2 : Raw 3410 Calibrated 27.52 V: tolerance 26.0-28.0 V resu Current Calculation: I=63.6*(2.5/4095)*(V2-V1)+-0.3 Tower Current : Calibrated 1.07427 A: tolerance 0.9-1.3 A result: ok
                                                                                                                                                                                result:
```

Figure 24. Sample Log File

Note: The test log files are saved as

C:/TEMPROD/log/EnvTest/bias\_*TPS#\_TEM#\_date\_time*.log. One file is created by running this test.

13. Click on the "Close" button to close the test environment.

# **5.5.3** Temperature Monitor Test Procedure

This section provides instructions to test the TEM temperature monitors.

To setup and run the TEM temperature test:

- 1. At the "Run Control Main" window.
- 2. Click on the "Select Application" button. The "Select an application" window appears as shown below.
- 3. Select the directory V:/GLAST/Electronics/TEMPROD/EnvTest/

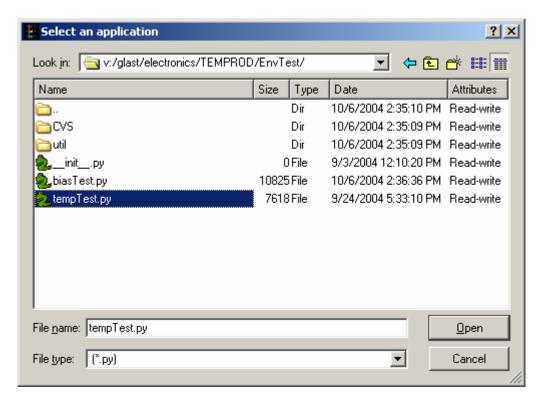

Figure 25. Select an Application Window

- 4. Select "tempTest.py"
- 5. Click on the "Open" button to open the file.

# **5.5.3** Temperature Monitor Test Procedure (continued)

- 6. At the "Run Control Main" window, click on the ▶ button.
- 7. The "Temperature Test" Window appears as shown below. The indicator is clear before the test.

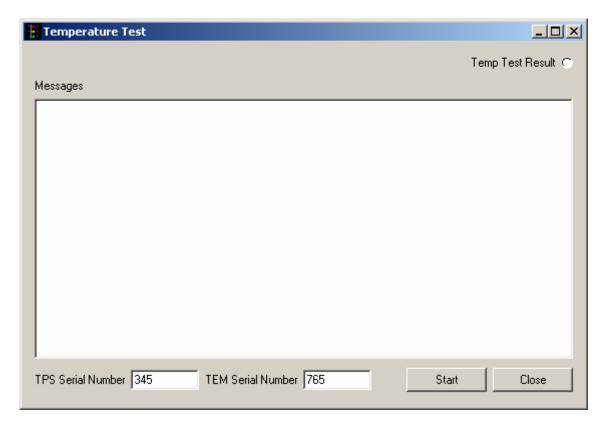

Figure 26. Temperature Test

- 8. Enter the TPS serial number. The TPS serial number is the number on the bar code sticker on the TPS.
- 9. Enter the TEM serial number. The TEM serial number is the number on the bar code sticker on the TEM.
- 10. Click on the "Start" button, to run the test.

Note: This test takes a few seconds to run.

- 11. Verify that the indicator is green, indicating good data (a red light indicates failure of the test) and that no errors appear in the Messages box. **Record** verifications per the data sheet.
- 12. Open and print the log file (see the sample log file below) and attach it to the data cover sheet.

Note: The test log files are saved as

C:/TEMPROD/log/EnvTest/temp\_TPS#\_TEM#\_date\_time.log.

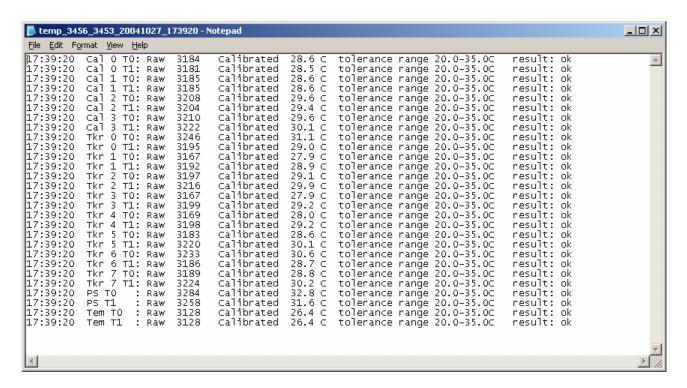

Figure 27. Sample Temperature Monitor Log File

13. Click on the "Exit" button to close the test environment.

#### **5.5.4** Basic Test Procedure

This section provides instructions to test the basic functions of the TEM/TPS unit.

To setup and run the TEM/TPS basic test:

- 1. At the "Run Control Main" window, click on the "Select Application" button. The "Select an application" window appears as shown below.
- 2. Select the directory V:/GLAST/Electronics/TEMPROD/BasicTest/

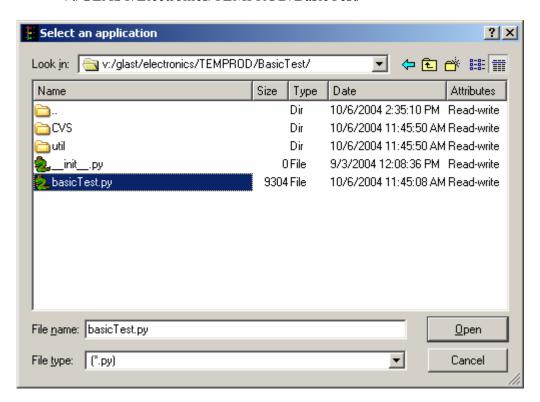

Figure 28. Select an Application Window

- 3. Select "basicTest.py".
- 4. Click on the "Open" button to open the file.
- 5. At the "Run Control Main" window, click on the ▶ button.

# **5.5.4** Basic Test Procedure (continued)

6. The "TEM Basic Test" window appears as shown below. The indicators are clear before the test is run.

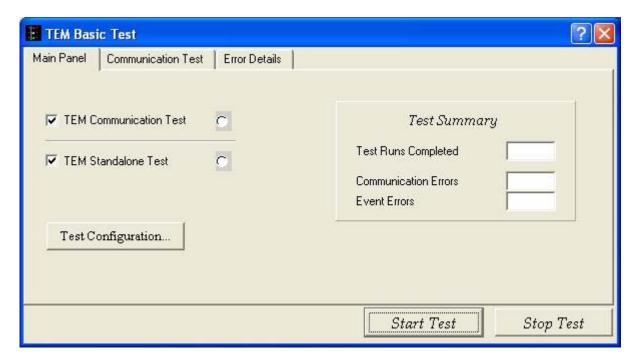

Figure 29. TEM Basic Test Window

Note: Do not change the default values and selections in this window; use them as they are.

7. Click on the "Start Test" button.

Note: This test takes about one minute to run. You can click on the "Communication Test" button to view the results as the test is running.

- 8. Verify that all the indicators are green, indicating good data (a red light indicates failure of the test) and that the value for Communication Errors and Event Errors is "0". **Record** verifications per the data sheet.
- 9. Open and print the log file for the test and attach it to the data cover sheet.

Note: The test log files are saved as C:/TEMPROD/log/BasicTest/basic\_date\_time.log.

10. Click on the "Exit" button to close the test environment.

#### **5.5.5** Front End Test Procedure

This section provides instructions to test the TEM without the CAL or TKR front-end electronics.

To setup and run the TEM Front End test.

- 1. At the "Run Control Main" window, click on the "Select Application" button. The "Select an application" window appears as shown below.
- 2. Select the directory V:/GLAST/Electronics/TEMPROD/TemFeTest/

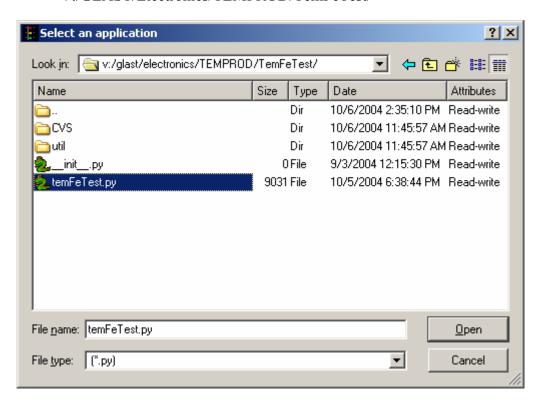

Figure 30. Select an Application Window

- 3. Select "temFeTest.py".
- 4. Click on the "Open" button to open the file.
- 5. At the "Run Control Main" window, click on the ▶ button.

### **5.5.5** Front End Test Procedure (continued)

6. The "TEM – FE Connectivity Test" window appears as shown below. The indicators are clear before the test.

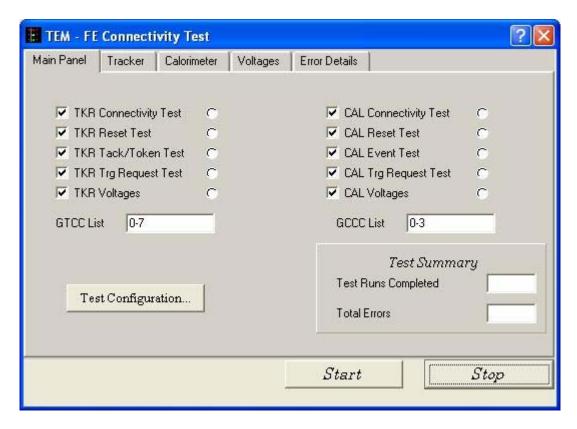

Figure 31. TEM – FE Connectivity Test Window

Note: Do not change the default values and selections in this window; use them as they are.

7. Click on the "Start" button, to run the test.

Note: This test takes about one minute to run.

- 8. Verify that all the indicators are green, indicating good data (a red light indicates failure of the test) and that the value for Total Errors is "0". **Record** verifications per the data sheet.
- 9. Open and print the log file for the test and attach it to the data cover sheet.

Note: The test file is saved as C:/TEMPROD/Log/TemFeTest/temFe\_date\_time.log. One log file is created for this test.

10. Click on the "Exit" button to exit from the test environment.

#### 5.5.6 TEM FIFO Test Procedure

This section provides instructions to test the FIFOs on the TEM.

To setup and run the TEM FIFO monitor test:

- 1. At the "Run Control Main" window, click on the "Select Application" button. The "Select an application" window appears as shown below.
- 2. Select the directory V:/GLAST/Electronics/TEMPROD/FifoTest/

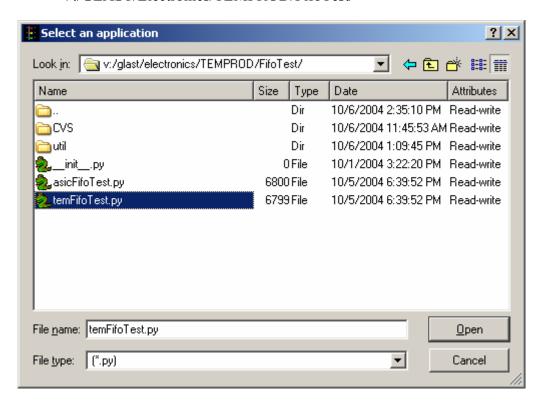

Figure 32. Select an Application Window

- 3. Select "temFifoTest.py".
- 4. Click on the "Open" button to open the file.
- 5. At the "Run Control Main" window, click on the ▶ button.

# **5.5.6** TEM FIFO Test Procedure (continued)

6. The "TEM FIFO Test" window appears as shown below. The indicators are clear before the test.

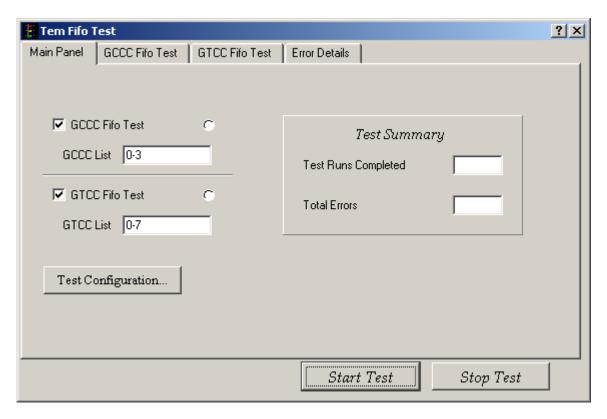

Figure 33. TEM FIFO Test Window Selections

Note: Do not change the default values and selections in this window; use them as they are.

7. Click on the "Start" button, to run the test.

Note: This test takes a few minutes to run.

- 8. Verify that all the indicators are green, indicating good data (a red light indicates failure of the test) and that the value for Total Errors is "0". **Record** verifications per the data sheet.
- 9. Open and print the log file and attach it to the data cover sheet.

Note: The test log files are saved as C:/TEMPROD/log/FifoTest/fifo\_date\_time.log.

10. Click on the "Exit" button to exit from the test environment.

#### **5.6 Functional Test Procedure**

This section provides instructions to test all the function registers on the TEM individually.

To setup and run the TEM environmental monitor test:

- 1. At the "Run Control Main" window, click on the "Select Application" button. The "Select an application" window appears as shown below.
- 2. Select the directory V:/GLAST/Electronics/TEMPROD/FuncTest/

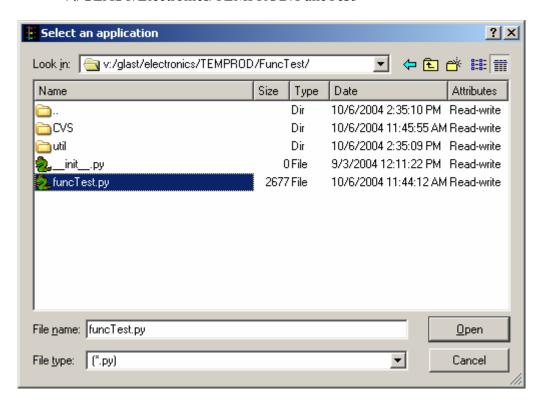

Figure 34. Select an Application Window

- 3. Select "funcTest.py".
- 4. Click on the "Open" button to open the file.
- 5. At the "Run Control Main" window, click on the ▶ button.

# **5.6** Functional Test Procedure (continued)

6. The "Functional Test" window appears as shown below. The indicators are clear before the test.

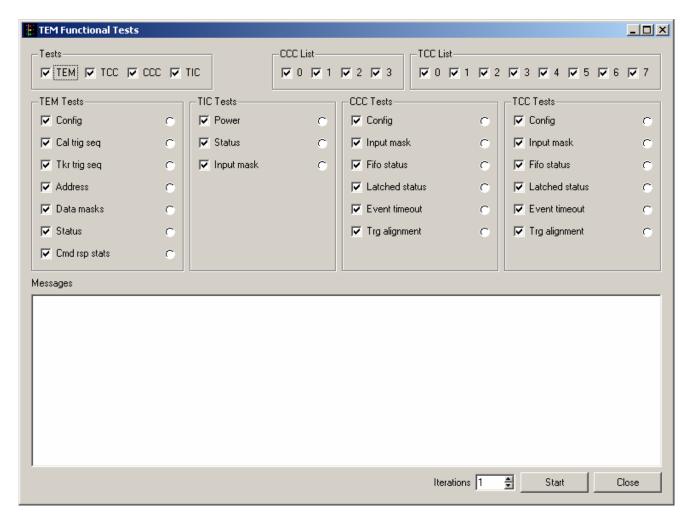

Figure 35. Functional Test Window

Note: Do not change the default values and selections in this window; use them as they are.

7. Click on the "Start" button, to run the test.

Note: This test takes 10 to 15 minutes to run.

8. Verify that all the indicators are green, indicating good data (a red light indicates failure of the test) and that no errors appear in the Messages box. **Record** verifications per the data sheet.

# **5.6** Functional Test Procedure (continued)

9. Open and print the log file and attach it to the data cover sheet.

Note: The test log files are saved as C:/TEMPROD/log/FuncTest/func\_date\_time.log.

- 10. Click on the "*Exit*" button to exit from the test environment.
- 11. Turn off power supply #1 and 2.
- 12. Turn off power to the VME Crate.

#### 5.7 Noise Tests

# 5.7.1 Noise Test Prerequisite

Before this test is run, the RMS meter must be turned on and run for at least 20 minutes.

#### 5.7.2 CAL Noise Test Procedure

This section provides instructions to test the noise on the CAL.

To setup and run the noise test:

- 1. Verify that the power is off power supply #1 and 2 and the VME Crate.
- 2. Connect all the equipment and cables per the interconnect drawing in the figure below.

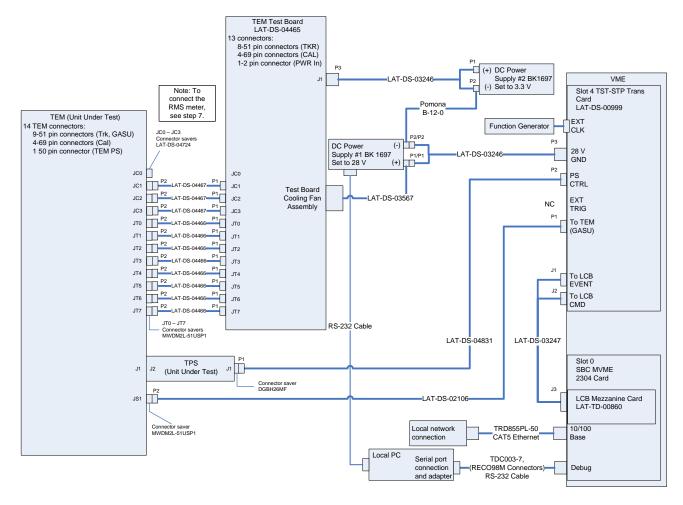

Figure 36. CAL Noise Bias Voltage (HV) Test Setup Interconnection Diagram

- 3. Set the DMM to the auto-ranging setting. Record in the data sheet.
- 4. Measure DMM lead resistance by connecting the two leads together. Record in the data sheet.
- 5. Measure the resistance between the UUT chassis and technical ground. Record in the data sheet.
- 6. Measure the resistance between the test equipment chassis and technical ground. Record in the data sheet.
- 7. Connect JC-0 to the RMS meter as shown in the figure below following this process:
  - a) Connect the 1 MHz filter (LAT-DS-04767) to J4 of the adaptor (LAT-DS-04820) using a Lemo cable.
  - b) Connect the 1 MHz filter to the RMS meter.
  - c) Connect J1 of the adaptor (LAT-DS-04820) to the connector saver on JC-0 on the TEM.
  - d) Record in the data sheet.

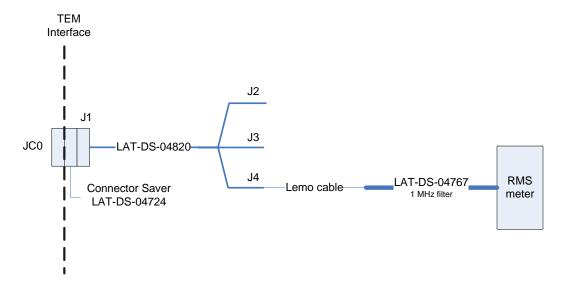

Figure 37. CAL Noise Test Setup—Bias Voltage (HV)

- 8. Ensure that the RMS meter has been running for 20 minutes.
- 9. Set the RMS meter to the 1 mV range.
- 10. Set the function generator to 20 MHz square wave.

- 11. Turn on power supply #1 and apply 28.0 volts.
- 12. Open the "ttermpro" file located in the C:\Program Files\TeraTermProSSH\ directory and connect to the VME Crate using the serial port (COM3).
- 13. Apply power to the VME Crate.
- 14. Wait for the boot to finish.
- 15. In the TT window, type the following and press Enter. This turns on the CAL FE Power Supply.

gGTICload(gt,0,0,2)

16. In the TT window, type the following and press Enter. This turns on the CAL bias.

gGTICload(gt,0,17,0x5FFE)

- 17. Open a Command Prompt window.
- 18. Change the directory to the following:

V:\GLAST\Electronic\Teststands\gitot

19. Type in "runcontrol.bat" and enter.

20. The "Run Control Main" window appears as shown below.

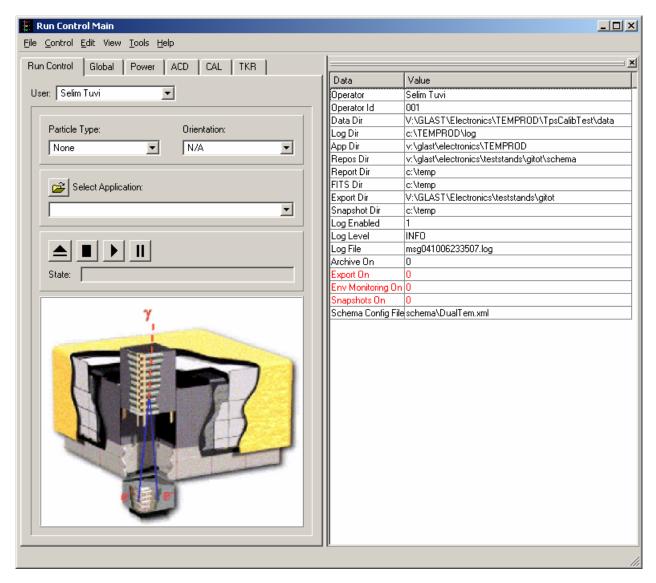

Figure 38. Run Control Main Window

Note: Do not change the options in this window.

- 21. At the "Run Control Main" window, click on the "Select Application" button. The "Select an application" window appears as shown below.
- 22. Select the directory V:/GLAST/Electronics/TEMPROD/BasicTest/

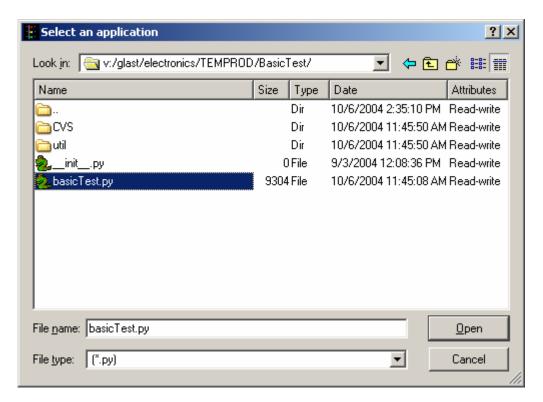

Figure 39. Select an Application Window

- 23. Select "basicTest.py".
- 24. Click on the "Open" button to open the file.
- 25. At the "Run Control Main" window, click on the ▶ button.

26. The "TEM Basic Test" window appears as shown below. The indicators are clear before the test is run.

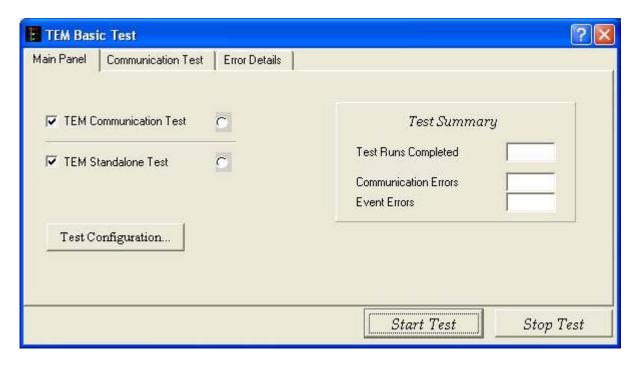

Figure 40. TEM Basic Test Window

Note: Do not change the default values and selections in this window; use them as they are.

27. Click on the "Test Configuration" button. The "Test Configuration" window appears.

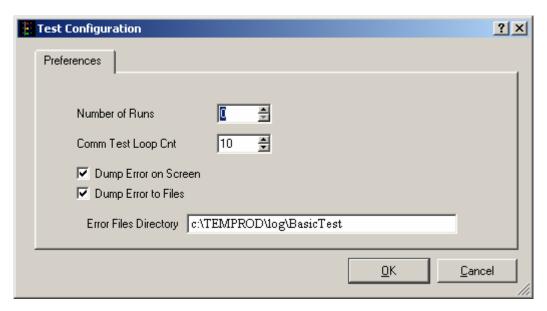

Figure 41. Test Configuration Window

- 28. In the "Number of Runs" box, select 0 (zero). In this mode, the test will run until you stop it.
- 29. Click on the "Start Test" button.
- 30. While the test is running and after the RMS meter reading has settled, read RMS meter. Record the reading on the data sheet. This is the CAL bias (HV) noise test.
- 31. In the TT window, type the following and press Enter to turn off the CAL bias. Record in the data sheet.

gGTICload(gt,0,17,0x0)

32. Demate the Lemo cable from J4 of the adaptor.

33. Connect the Lemo cable to J2 of the adaptor (LAT-DS-04820) as shown in the figure below and record in data sheet.

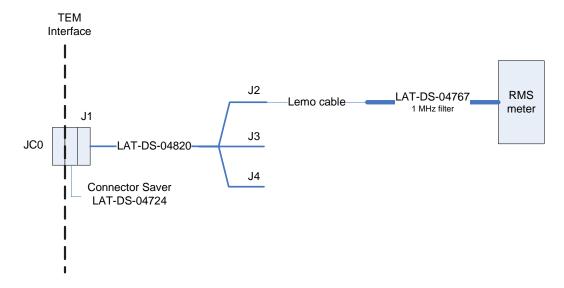

Figure 42. CAL Noise Test Setup—3.3 Analog Voltage

- 34. After the RMS meter reading has settled, read the RMS meter. Record the reading on the data sheet. This is the CAL 3.3 analog voltage noise test.
- 35. Demate the Lemo cable from J2 of the adaptor (LAT-DS-04820).
- 36. Connect the Lemo cable to J3 of the adaptor (LAT-DS-04820) as shown in the figure below.

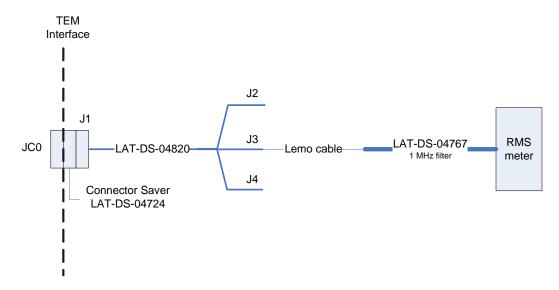

Figure 43. CAL Noise Test Setup—3.3 Digital Voltage

- 37. After the RMS meter reading has settled, read the RMS meter. Record the reading on the data sheet. This is the CAL 3.3 digital voltage noise test.
- 38. Click on the "Stop Test" button to stop the test.
- 39. Verify that all the indicators are green, indicating good data (a red light indicates failure of the test) and that the value for Communication Errors and Event Errors is "0". **Record** verifications per the data sheet.
- 40. Open and print the log file for the test and attach it to the data cover sheet.

Note: The test log files are saved as C:/TEMPROD/log/BasicTest/basic\_date\_time.log.

- 41. Click on the "Exit" button to close the test environment.
- 42. Turn off power supply #1 and 2.
- 43. Turn off power to the VME Crate.
- 44. Demate the Lemo cable from J3 of the adaptor.

#### 5.7.3 TKR Noise Test Procedure

This section provides instructions to test the noise on the TKR.

WARNING: The TEM/TPS internally produces over 50 V at up to 10 mA. Do not manipulate the TEM/TPS or TEM Tester Board during the test procedure. Do not disassemble until the power supplies have been turned off.

To setup and run the noise test:

- 1. Verify that the power is off power supply #1 and 2 and the VME Crate.
- 2. Connect all the equipment and cables per the interconnect drawing in the figure below.

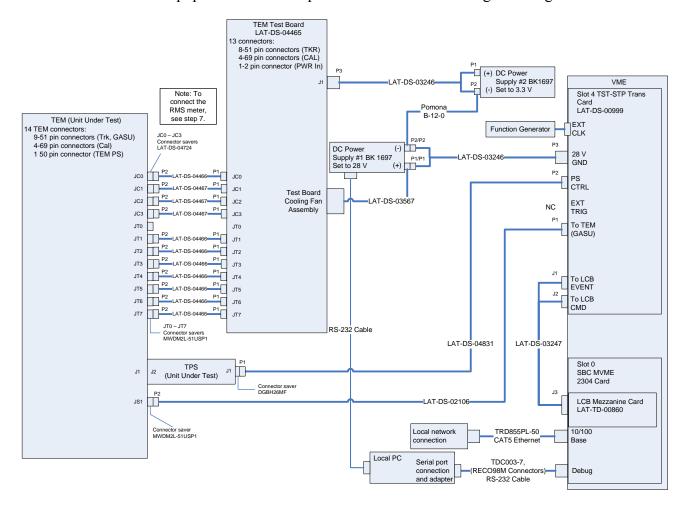

Figure 44. TKR Noise Bias Voltage (HV) Test setup Interconnection Diagram

3. Set the DMM to the auto-ranging setting. Record in the data sheet.

- 4. Measure DMM lead resistance by connecting the two leads together. Record in the data sheet.
- 5. Measure the resistance between the UUT chassis and technical ground. Record in the data sheet.
- 6. Measure the resistance between the test equipment chassis and technical ground. Record in the data sheet.
- 7. Connect JT-0 to the RMS meter as shown in the figure below following this process:
  - a) Connect the 1 MHz filter (LAT-DS-04767) to J5 of the adaptor (LAT-DS-04821) using a Lemo cable
  - b) Connect the 1 MHz filter to the RMS meter.
  - c) Connect J1 of the adaptor (LAT-DS-04821) to the connector saver on JT-0 on the TEM.

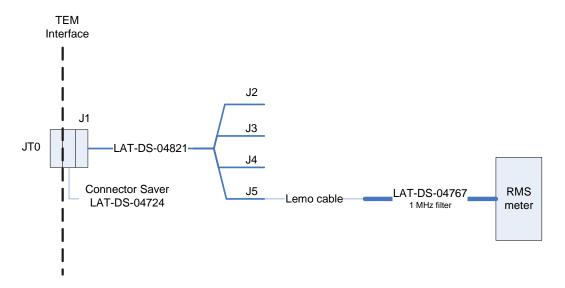

Figure 45. TKR Noise Test Setup—Bias Voltage (HV)

- 8. Ensure that the RMS meter has been running for 20 minutes.
- 9. Set the RMS meter to the 1 mV range.
- 10. Set the function generator to 20 MHz square wave.
- 11. Turn on power supply #1 and apply 28.0 volts.
- 12. Open the "ttermpro" file located in the C:\Program Files\TeraTermProSSH\ directory and connect to the VME Crate using the serial port (COM3).

- 13. Apply power to the VME Crate.
- 14. Wait for the boot to finish.
- 15. After the boot-up process for the VME has completed, turn on power supply #2 and apply 3.3 volts.
- 16. In the TT window, type the following and press Enter. This turns on the TKR FE Power Supply.

```
gGTICload(gt,0,0,1)
```

17. In the TT window, type the following and press Enter. This turns on the TKR bias.

```
gGTICload(gt,0,16,0x5FFE)
```

- 18. Open a Command Prompt window.
- 19. Change the directory to the following:

V:\GLAST\Electronic\Teststands\gitot.

20. Type in "runcontrol.bat" and enter.

21. The "Run Control Main" window appears as shown below.

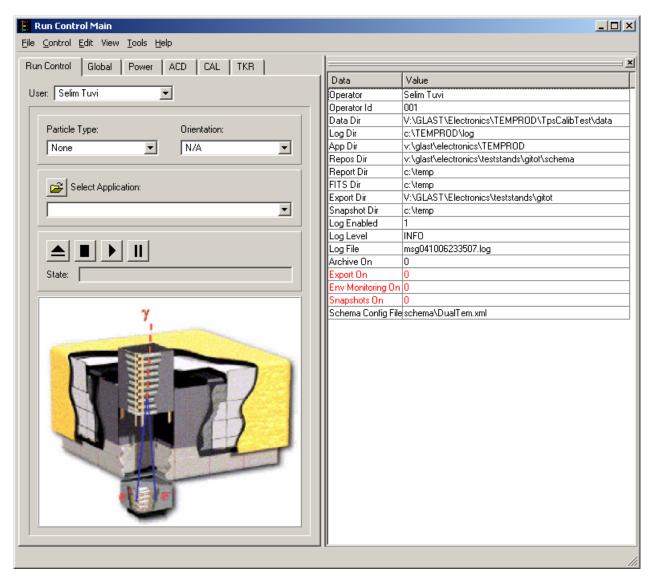

Figure 46. Run Control Main Window

Note: Do not change the options in this window.

- 22. At the "Run Control Main" window, click on the "Select Application" button. The "Select an application" window appears as shown below.
- 23. Select the directory V:/GLAST/Electronics/TEMPROD/BasicTest/

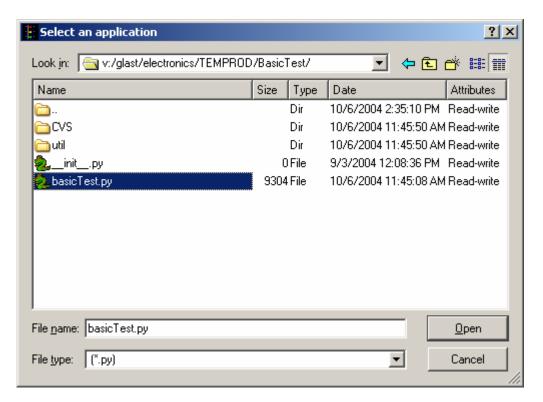

Figure 47. Select an Application Window

- 24. Select "basicTest.py".
- 25. Click on the "Open" button to open the file.
- 26. At the "Run Control Main" window, click on the ▶ button.

27. The "TEM Basic Test" window appears as shown below. The indicators are clear before the test is run.

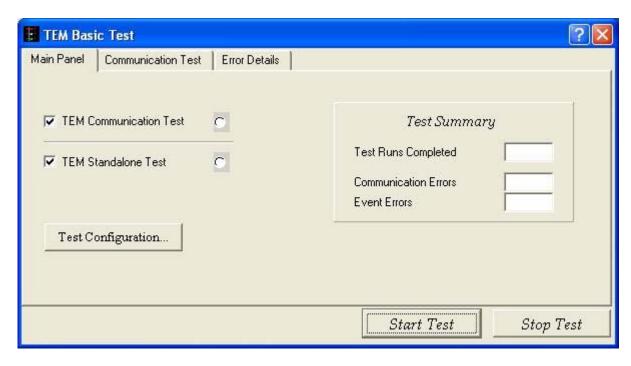

Figure 48. TEM Basic Test Window

28. Click on the "Test Configuration" button. The "Test Configuration" window appears.

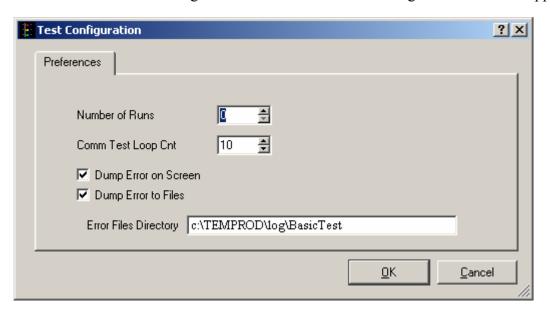

Figure 49. Test Configuration Window

- 29. In the "Number of Runs" box, select 0 (zero). In this mode, the test will run until you stop it.
- 30. Click on the "Start Test" button.
- 31. While the test is running and after the RMS meter reading has settled, read RMS meter. Record the reading on the data sheet.
- 32. In the TT window, type the following and press Enter. This turns off the TKR bias. gGTICload(gt,0,16,0x0)
- 33. Demate the Lemo cable from J5 of the adaptor.
- 34. Connect the Lemo cable to J2 of the adaptor (LAT-DS-04821) as shown in the figure below.

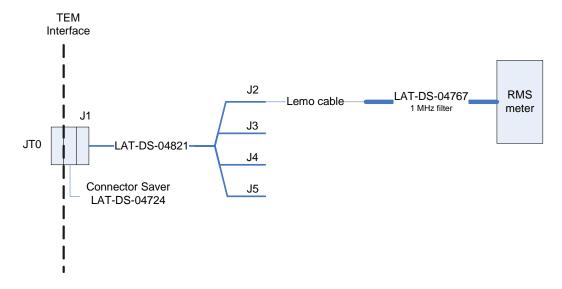

Figure 50. TKR Noise Test Setup—2.5 Analog Voltage

- 35. While the test is running, read the RMS meter. Record the reading on the data sheet. This is the TKR 2.5 analog voltage noise test.
- 36. Demate the Lemo cable from J2 of the adaptor.

37. Connect the Lemo cable to J3 of the adaptor (LAT-DS-04821) as shown in the figure below.

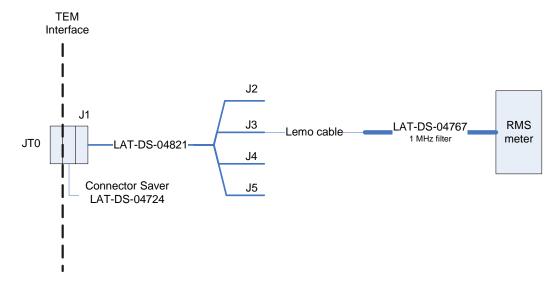

Figure 51. TKR Noise Test Setup—1.5 Analog Voltage

- 38. After the RMS meter reading has settled, read the RMS meter. Record the reading on the data sheet. This is the TKR 1.5 analog voltage noise test.
- 39. Demate the Lemo cable from J3 of the adaptor.
- 40. Connect the Lemo cable to J4 of the adaptor (LAT-DS-04821) as shown in the figure below.

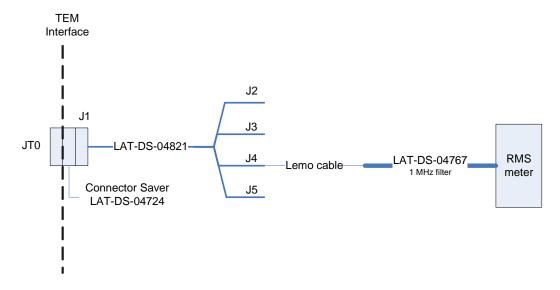

Figure 52. TKR Noise Test Setup—2.5 Digital Voltage

- 41. After the RMS meter reading has settled, read the RMS meter. Record the reading on the data sheet. This is the TKR 2.5 digital voltage noise.
- 42. Click on the "Stop Test" button to stop the test.
- 43. Verify that all the indicators are green, indicating good data (a red light indicates failure of the test) and that the value for Communication Errors and Event Errors is "0". **Record** verifications per the data sheet.
- 44. Open and print the log file for the test and attach it to the data cover sheet.

Note: The test log files are saved as C:/TEMPROD/log/BasicTest/basic\_date\_time.log.

- 45. Click on the "Exit" button to close the test environment.
- 46. Turn off power supply #1 and 2.
- 47. Turn off power to the VME Crate.
- 48. Demate the Lemo cable from J4 of the adaptor.

| Appendix A | (Data Sh | eets and | Covers) |
|------------|----------|----------|---------|
|------------|----------|----------|---------|

# COVER SHEET

| Program                         | : <u>GLAST</u>                     |
|---------------------------------|------------------------------------|
| Procedure Number:               | : <u>LAT-TD-04085</u>              |
| Procedure Title:                | TEM/TPS Performance Test Procedure |
| Paragraph Number                | :                                  |
| Paragraph Title:                | :                                  |
| Unit S/N                        | :                                  |
|                                 |                                    |
|                                 |                                    |
| TEST READINESS REVIEW COMPLETE  | D AND APPROVED BY THE FOLLOWING:   |
| Test Director:                  | Date:                              |
| Quality Assurance:              | Date:                              |
| Test Conductor:                 | Date:                              |
|                                 |                                    |
|                                 |                                    |
| REVIEWED AND APPROVED BY THE FO | OLLOWING:                          |
| Test Director:                  | Date:                              |
| Quality Assurance:              | Date:                              |
| Test Conductor:                 | Date:                              |

| TEST DATA SHEET             |                                                | Unit S/N:                                                                       | Date/Tempe                | erature:              |
|-----------------------------|------------------------------------------------|---------------------------------------------------------------------------------|---------------------------|-----------------------|
| Title: 5.1.3 Test Equipment |                                                | Operator:                                                                       | QA:                       |                       |
| Para./<br>Step              | Test Equipment<br>Description, Manufacturer    | Model/LAT<br>Number                                                             | Serial/Rev.<br>Number     | *Cal./Val. Date       |
| 5.1.3.1 - 1                 | Record Model/LAT number, Serial/Rev procedure: | ision number, Calibration due dates and V                                       | Validation date for all e | quipment used in this |
|                             | VME Crate, Dawn VME Products                   | 11-1011777-2119 VME64x (series 767)                                             |                           |                       |
|                             | VME, TST-STP Trans card                        | LAT-DS-00999                                                                    |                           |                       |
|                             | VME SBC MVME2304 card, Motorola                | PN MVME2304-0123                                                                |                           |                       |
|                             | VME LCB Mezzanine card                         | LAT-TD-00860                                                                    |                           |                       |
|                             | Software for the local PC                      | LATTE P04-04-01  www- glast.slac.stanford.edu/IntegrationTest/O  NLINE/updates/ |                           |                       |
|                             | Software for the local PC                      | TEMPROD V00-00-00                                                               |                           |                       |
|                             | DC Power supply #1, BK Precision               | BK 1697                                                                         |                           |                       |
|                             | DC Power supply #2, BK Precision               | BK 1697                                                                         |                           |                       |
|                             | 28 Volt supply cable                           | LAT-DS-03246                                                                    |                           |                       |
|                             | PS Control cable                               | LAT-DS-04831                                                                    |                           |                       |
|                             | TEM to GASU cable                              | LAT-DS-02106                                                                    |                           |                       |
|                             | LCB Transition board cable                     | LAT-DS-03247                                                                    |                           |                       |
|                             | TEM Test Board Assembly                        | LAT-DS-04465                                                                    |                           |                       |
|                             | TEM Test board cooling fan assembly            | LAT-DS-03567                                                                    |                           |                       |
|                             | CAT5 Ethernet cable                            | TRD855PL-50                                                                     |                           |                       |
|                             | RS-232 Cable                                   | TDC003-7 (RECO98M connectors)                                                   |                           |                       |
|                             | Ground jumper, Banana, Pomona                  | B-12-0                                                                          |                           |                       |
|                             | PS extension cable                             | LAT-DS-04629                                                                    |                           |                       |
|                             | Digital Multimeter, Fluke/Meterman             | 87-III/38XR                                                                     |                           |                       |
|                             | Connector Savers (28 pin), L Com               | DGBH28MF                                                                        |                           |                       |

| TEST DATA SHEET             |                                                 |              | Unit S/N:                   |          | Date/Tempe             | rature:               |
|-----------------------------|-------------------------------------------------|--------------|-----------------------------|----------|------------------------|-----------------------|
| Title: 5.1.3 Test Equipment |                                                 |              | Operator:                   |          | QA:                    |                       |
| Para./<br>Step              | Test Equipment<br>Description, Manufacturer     |              | Model/LAT<br>Number         |          | Serial/Rev.<br>Number  | *Cal./Val. Date       |
| 5.1.3.1 - 1                 | Record Model/LAT number, Serial/Revi            | ision nun    | nber, Calibration due dates | and Vali | idation date for all e | quipment used in this |
|                             | Connector Savers (51 pin), Glenair              | MWDM         | 12L-51USP1                  |          |                        |                       |
|                             | Connector Savers (69 pin), SLAC                 | LAT-DS       | S-04724                     |          |                        |                       |
|                             | Connector Savers (78 pin), L Com                | DGBH7        | 78MF                        |          |                        |                       |
|                             | Breakout Box Assembly (BOB) (78 pin),<br>SLAC   | LAT-DS       | S-03580                     |          |                        |                       |
|                             | Breakout Cable (BOC), SLAC                      | LAT-DS-04273 |                             |          |                        |                       |
|                             | Breakout Cable (BOC), SLAC                      | LAT-DS       | S-04275                     |          |                        |                       |
|                             | Load                                            | LAT-DS       | S-04822                     |          |                        |                       |
|                             | Load                                            | LAT-DS       | S-04823                     |          |                        |                       |
|                             | 1 MHz Filter                                    | LAT-DS       | S-04767                     |          |                        |                       |
|                             | Noise Measurement Adapter, 51-Pin,<br>SLAC      | LAT-DS       | S-04821                     |          |                        |                       |
|                             | Noise Measurement Adapter, 69-Pin,<br>SLAC      | LAT-DS       | S-04820                     |          |                        |                       |
|                             | True RMS Volt Meter, Agilent (HP)               | 3400A        |                             |          |                        |                       |
|                             | Delay Line, Lemo To Bnc 4N, from<br>SLAC Stores | STORE        | S ID #078697                |          |                        |                       |
|                             |                                                 |              |                             |          |                        |                       |
|                             |                                                 |              |                             |          |                        |                       |
|                             |                                                 |              |                             |          |                        |                       |
|                             |                                                 |              |                             |          |                        |                       |
|                             |                                                 |              |                             |          |                        |                       |

<sup>\*</sup> This column is used to enter the date that equipment is validated, when validated equipment is recorded in this data sheet.

|                | TEST DATA SHEET                  |         | Unit S/N:                   | Date/Temperature: |
|----------------|----------------------------------|---------|-----------------------------|-------------------|
| Title:         | 5.1.4 Participant List           |         | Operator:                   | QA:               |
| Para./<br>Step | Title                            |         | Print Name                  | Signature         |
| 5.1.4 - 1      | Record names of all personnel th | at take | part in the test/operation: |                   |
|                |                                  |         |                             |                   |
|                |                                  |         |                             |                   |
|                |                                  |         |                             |                   |
|                |                                  |         |                             |                   |
|                |                                  |         |                             |                   |
|                |                                  |         |                             |                   |
|                |                                  |         |                             |                   |
|                |                                  |         |                             |                   |
|                |                                  |         |                             |                   |
|                |                                  |         |                             |                   |
|                |                                  |         |                             |                   |
|                |                                  |         |                             |                   |
|                |                                  |         |                             |                   |
|                |                                  |         |                             |                   |

| TEST DATA SHEET |                                                       | Unit S     | /N:         |    | Date: |              |
|-----------------|-------------------------------------------------------|------------|-------------|----|-------|--------------|
| Title:          | Title: 5.2 Pre-Operation Verifications Op             |            | tor:        |    | QA:   |              |
| Step            | Description                                           |            | Requirement |    | Units | Data         |
| 5.2             | Pre-Operation Verifications                           |            |             | •  |       | •            |
| -1              | Notify QAE.                                           |            | OK          | OK | 'NG   |              |
| -2              | Test Readiness Review is done.                        |            | OK          | OK | 'NG   |              |
| -3              | Record the UUT equipment:                             |            | I           | 1  |       | 1            |
|                 | TEM Part number                                       |            | NA          | NA |       | LAT-DS-01481 |
|                 | TEM Serial number                                     |            | NA          | NA |       |              |
|                 | TEM LAT Bay location                                  |            | NA          | NA |       |              |
|                 | TPS Part number                                       |            | NA          | NA |       | LAT-DS-01482 |
|                 | TPS Serial number                                     |            | NA          | NA |       |              |
|                 | TPS LAT Bay location                                  |            | NA          | NA |       |              |
| -4              | Ensure that the LAT or EGSE power is off.             |            | OFF         | ON | OFF   |              |
| -5              | All connector savers are installed on the flight conn | nections.  | OK          | OK | 'NG   |              |
| -6              | The test equipment and participant lists have been    | completed. | OK          | OK | 'NG   |              |
|                 |                                                       |            |             |    |       |              |
|                 |                                                       |            |             |    |       |              |
|                 |                                                       |            |             |    |       |              |
|                 |                                                       |            |             |    |       |              |

| TEST DATA<br>SHEET               |       |                                                      |                       |       | Date/T   | emperatur | e:   |
|----------------------------------|-------|------------------------------------------------------|-----------------------|-------|----------|-----------|------|
| Paragraph: 5.4 Calibration Tests |       | oration Tests                                        | Operator:             |       | QA:      |           |      |
| Step                             |       | Description                                          |                       | Requ  | uirement | Units     | Data |
| 5.4.1                            | Test: | CAL Calibration High Voltage Test Pr                 | rocedure              |       |          |           |      |
| -1                               | Verif | ry that the power is off to power supply             | #1 and the VME Crate. | OK    |          | OK/NG     |      |
| -3                               | Set D | DMM to autoranging for resistance.                   |                       | OK    |          | OK/NG     |      |
| -4                               | Meas  | sure DMM lead resistance.                            |                       | < 2.0 |          | Ω         |      |
| -5                               | Meas  | sure BOB to ground.                                  |                       | < 2.0 |          | Ω         |      |
| -6                               | Remo  | ove all shorting plugs from BOBs.                    |                       | OK    |          | OK/NG     |      |
| -7                               | Meas  | sure UUT to ground.                                  |                       | < 2.0 |          | Ω         |      |
| -8                               | Meas  | sure equipment to ground.                            | < 2.0                 |       |          | Ω         |      |
| -9                               | Conn  | nect BOB and configure DMM.                          |                       | OK    |          | OK/NG     |      |
| -31                              |       | ry the test passed by green indicator and sages box. | I no errors in the    | OK    |          | OK/NG     |      |
| -32                              | Attac | ch printout of the test log file to this data        | a package.            | OK    |          | OK/NG     |      |
|                                  |       |                                                      |                       |       |          |           |      |
|                                  |       |                                                      |                       |       |          |           |      |
|                                  |       |                                                      |                       |       |          |           |      |
|                                  |       |                                                      |                       |       |          |           |      |

| TEST DATA<br>SHEET               |       |                                                      |                       | Date/T | emperatur | e:    |      |
|----------------------------------|-------|------------------------------------------------------|-----------------------|--------|-----------|-------|------|
| Paragraph: 5.4 Calibration Tests |       | oration Tests                                        | Operator:             |        | QA:       |       |      |
| Step                             |       | Description                                          |                       | Requ   | uirement  | Units | Data |
| 5.4.2                            | Test: | TRK Calibration High Voltage Test Pr                 | rocedure              |        |           |       |      |
| -1                               | Verif | fy that the power is off to power supply             | #1 and the VME Crate. | OK     |           | OK/NG |      |
| -3                               | Set D | DMM to autoranging for resistance.                   |                       | OK     |           | OK/NG |      |
| -4                               | Meas  | sure DMM lead resistance.                            |                       | < 2.0  |           | Ω     |      |
| -5                               | Meas  | sure BOB to ground.                                  |                       | < 2.0  |           | Ω     |      |
| -6                               | Remo  | ove all shorting plugs from BOBs.                    |                       | OK     |           | OK/NG |      |
| -7                               | Meas  | sure UUT to ground.                                  |                       | < 2.0  |           | Ω     |      |
| -8                               | Meas  | sure equipment to ground.                            | < 2.0                 |        |           | Ω     |      |
| -9                               | Conn  | nect BOB and configure DMM.                          |                       | ОК     |           | OK/NG |      |
| -31                              |       | ry the test passed by green indicator and sages box. | I no errors in the    | OK     |           | OK/NG |      |
| -32                              | Attac | ch printout of the test log file to this data        | a package.            | OK     |           | OK/NG |      |
| -                                |       |                                                      |                       |        |           |       |      |
| -                                |       |                                                      |                       |        |           |       |      |
| -                                |       |                                                      |                       |        |           |       |      |
| -                                |       |                                                      |                       |        |           |       |      |

| TEST DATA<br>SHEET               |                                        |                                                    |                       |       | Date/T   | e:    |      |
|----------------------------------|----------------------------------------|----------------------------------------------------|-----------------------|-------|----------|-------|------|
| Paragraph: 5.4 Calibration Tests |                                        | ration Tests                                       | Operator:             |       | QA:      |       |      |
| Step                             |                                        | Description                                        |                       | Req   | uirement | Units | Data |
| 5.4.3                            | Test:                                  | TPS Calibration Tower Current Test P               | rocedure              |       |          |       |      |
| -1                               | Verif                                  | y that the power is off to power supply            | #1 and the VME Crate. | OK    |          | OK/NG |      |
| -2                               | Disco                                  | onnect the Test Board Cooling Fan.                 |                       | OK    |          | OK/NG |      |
| -4                               | Set DMM to autoranging for resistance. |                                                    |                       |       |          | OK/NG |      |
| -5                               | Meas                                   | ure DMM lead resistance.                           |                       | < 2.0 |          | Ω     |      |
| -6                               | Meas                                   | ure UUT to ground.                                 |                       | < 2.0 |          | Ω     |      |
| -7                               | Meas                                   | ure equipment to ground.                           |                       | < 2.0 |          | Ω     |      |
| -28                              |                                        | y the test passed by green indicator and ages box. | no errors in the      | OK    |          | OK/NG |      |
| -29                              | Attac                                  | h printout of the test log file to this data       | a package.            | OK    |          | OK/NG |      |
|                                  |                                        |                                                    |                       |       |          |       |      |
|                                  |                                        |                                                    |                       |       |          |       |      |
|                                  |                                        |                                                    |                       |       |          |       |      |

|                       | TEST DATA SHEET                                              | Unit S | /N:           |       | Date:    |
|-----------------------|--------------------------------------------------------------|--------|---------------|-------|----------|
| Title: 5.5 Main Tests |                                                              |        | tor:          |       | QA:      |
| Step                  | Description                                                  |        | Requirement   | Unit  | its Data |
| 5.5.1                 | Main Tests Setup Procedure                                   |        |               |       |          |
| -1                    | Verify that the power is off to power supply #1 and Crate.   | OK     | OK/NG         | 9     |          |
| -3                    | Set DMM to autoranging for resistance.                       |        | OK            | OK/NG | j.       |
| -4                    | Measure DMM lead resistance.                                 |        | < 2.0         | Ω     |          |
| -5                    | Measure UUT to ground.                                       |        | < 2.0         | Ω     |          |
| -6                    | Measure equipment to ground.                                 |        | < 2.0         | Ω     |          |
| -12                   | -12 Record the current draw at the external power supply #1. |        | 0.100 - 0.130 | Amps  |          |
|                       |                                                              |        |               |       |          |
|                       |                                                              |        |               |       |          |
|                       |                                                              |        |               |       |          |

| TEST DATA Unit S/N: SHEET |               | D                                                                                     | ate/Tempe                  | eratur  | e:       |      |      |
|---------------------------|---------------|---------------------------------------------------------------------------------------|----------------------------|---------|----------|------|------|
| Paragraph: 5.5            | Main          | Tests                                                                                 | Operator:                  | Q       | A:       |      |      |
| Step                      |               | Description                                                                           |                            | Require | ment Ui  | nits | Data |
| 5.5.2                     | Mon           | itor Margin and Bias Test Procedure                                                   |                            |         | <u> </u> |      |      |
| -11                       |               | fy the test passed by green indicator and sages box on the Margin and Bias Test       |                            | OK      | OK/N     | lG   |      |
| -12                       |               | ch printout of the Monitor Margin and I<br>package.                                   | Bias Test log file to this | OK      | OK/N     | lG   |      |
| 5.5.3                     | Tem           | perature Monitor Test                                                                 |                            |         |          |      |      |
| -11                       |               | fy the test passed by green indicator and sages box on the Temperature Tests win      |                            | OK      | OK/N     | lG   |      |
| -12                       | Attac<br>pack | ch printout of the Temperature Monitor<br>age.                                        | Test log file to this data | OK      | OK/N     | lG   |      |
|                           |               |                                                                                       |                            |         |          |      |      |
| 5.5.4                     | Basic         | c Test                                                                                |                            |         |          |      |      |
| -8                        |               | fy all tests passed by green indicators and<br>imunication Errors and Event Errors on |                            | OK      | OK/N     | lG   |      |
| -9                        | Attac         | ch printout of the Basic Test log file to                                             | this data package.         | OK      | OK/N     | lG   |      |
|                           |               |                                                                                       |                            |         |          |      |      |
| 5.5.5                     | Fron          | t End Test                                                                            |                            |         | 1        |      |      |
| -8                        |               | fy all tests passed by green indicators at Main Panel tab.                            | nd "0" for Total Errors on | OK      | OK/N     | lG   |      |
| -9                        | Attac         | ch printout of the Front End Test log fil                                             | e to this data package.    | OK      | OK/N     | 1G   |      |
|                           |               |                                                                                       |                            |         |          |      |      |
| 5.5.6                     | FIFC          | ) Test                                                                                |                            |         | <u> </u> |      |      |
| -8                        |               | fy all tests passed by green indicators at TFO Test window.                           | nd "0" for Total Errors on | OK      | OK/N     | lG   |      |
| -9                        | Attac         | ch printout of the FIFO Test log file to                                              | this data package.         | OK      | OK/N     | lG   |      |

|         | TEST DATA SHEET                                                                                 | Unit S/N:      |             | Date/Temperature: |      |  |
|---------|-------------------------------------------------------------------------------------------------|----------------|-------------|-------------------|------|--|
| Paragra | aph: 5.6 Functional Test Procedure                                                              | Operator:      |             | QA:               |      |  |
| Step    | Description                                                                                     |                | Requirement | Units             | Data |  |
| 5.6     | Functional Test                                                                                 |                |             |                   |      |  |
| -8      | Verify all tests passed by green indicators and no errors in the Mother Functional Test window. | essages box on | OK          | OK/NG             |      |  |
| -9      | Attach printout of the Functional Test log file to this data packag                             | OK             | OK/NG       |                   |      |  |
|         |                                                                                                 |                |             |                   |      |  |

| TEST DATA SHEET  Title: 5.7 Noise Tests |                                                                                                    | Unit S/N: Operator: |       | Date:  QA: |  |      |             |
|-----------------------------------------|----------------------------------------------------------------------------------------------------|---------------------|-------|------------|--|------|-------------|
|                                         |                                                                                                    |                     |       |            |  | Step | Description |
| 5.7.2                                   | CAL Noise Test Procedure                                                                                 |                     |       |            |  |      |             |
| -1                                      | Verify that the power is off to power supply #1 and 2 at VME Crate.                                      | and the OK          | OK/NG |            |  |      |             |
| -3                                      | Set DMM to autoranging for resistance.                                                                   | OK                  | OK/NG |            |  |      |             |
| -4                                      | Measure DMM lead resistance.                                                                             | < 2.0               | Ω     |            |  |      |             |
| -5                                      | Measure UUT to ground.                                                                                   | < 2.0               | Ω     |            |  |      |             |
| -6                                      | Measure equipment to ground.                                                                             | < 2.0               | Ω     |            |  |      |             |
| -7                                      | Connect J4 of the adaptor.                                                                               | OK                  | OK/NG |            |  |      |             |
| -8                                      | RMS meter has been running 20 minutes.                                                                   | OK                  | OK/NG |            |  |      |             |
| -9                                      | Set the RMS meter to the 1 mV range.                                                                     | OK                  | OK/NG |            |  |      |             |
| -30                                     | Record the CAL bias (HV) noise.                                                                          | <500μ               | Volts |            |  |      |             |
| -31                                     | Turn off the CAL bias.                                                                                   | OK                  | OK/NG |            |  |      |             |
| -33                                     | Connect J2 of the adaptor.                                                                               | OK                  | OK/NG |            |  |      |             |
| -34                                     | Record the CAL 3.3 analog voltage noise.                                                                 | <150µ               | Volts |            |  |      |             |
| -36                                     | Connect J3 of the adaptor.                                                                               | OK                  | OK/NG |            |  |      |             |
| -37                                     | Record the CAL 3.3 digital voltage noise.                                                                | <200μ               | Volts | Volts      |  |      |             |
| -39                                     | Verify all tests passed by green indicators and no errors<br>Messages box on the Functional Test window. | rs in the OK        | OK/NG |            |  |      |             |
| -40                                     | Attach printout of the test log file to this data package.                                               |                     | OK/NG |            |  |      |             |
|                                         |                                                                                                    |                     |       |            |  |      |             |
|                                         |                                                                                                    |                     |       |            |  |      |             |
|                                         |                                                                                                    |                     |       |            |  |      |             |
|                                         |                                                                                                    |                     |       |            |  |      |             |

| TEST DATA SHEET |                                                                                                    | Unit S/N: |             |       | Date:  |  |
|-----------------|----------------------------------------------------------------------------------------------------|-----------|-------------|-------|--------|--|
|                 |                                                                                                    | Operat    | or:         |       | QA:    |  |
| Step            | Description                                                                                          |           | Requirement | Units | s Data |  |
| 5.7.3           | TKR Noise Test Procedure                                                                             |           |             |       | ·      |  |
| -1              | Verify that the power is off to power supply #1 and 2 a VME Crate.                                   | and the   | OK          | OK/NG |        |  |
| -3              | Set DMM to autoranging for resistance.                                                               |           | OK          | OK/NG |        |  |
| -4              | Measure DMM lead resistance.                                                                         |           | < 2.0       | Ω     |        |  |
| -5              | Measure UUT to ground.                                                                               |           | < 2.0       | Ω     |        |  |
| -6              | Measure equipment to ground.                                                                         |           | < 2.0       | Ω     |        |  |
| -7              | Connect J5 of the adaptor.                                                                           |           | OK          | OK/NG |        |  |
| -8              | Ensure that the RMS meter has been running 20 minutes.                                               |           | OK          | OK/NG |        |  |
| -9              | Set the RMS meter to the 1 mV range.                                                                 |           | OK          | OK/NG |        |  |
| -31             | Record the TKR Bias (HV) noise.                                                                      |           | <500μ       | Volts |        |  |
| -32             | Turn off the TKR bias.                                                                               |           | OK          | OK/NG |        |  |
| -34             | Connect J2 of the adaptor.                                                                           |           | OK          | OK/NG |        |  |
| -35             | Record the TKR 2.5 analog voltage noise.                                                             |           | <150μ       | Volts |        |  |
| -37             | Connect J3 of the adaptor to the RMS meter.                                                          |           | OK          | OK/NG |        |  |
| -38             | Record the TKR 1.5 analog voltage noise.                                                             |           | <150μ       | Volts |        |  |
| -40             | Connect J4 of the adaptor.                                                                           |           | OK          | OK/NG |        |  |
| -41             | Record the TKR 2.5 digital voltage noise.                                                            |           | <150μ       | Volts |        |  |
| -43             | Verify all tests passed by green indicators and no error Messages box on the Functional Test window. | rs in the | OK          | OK/NG |        |  |
| -44             | Attach printout of the Functional Test log file to this d package.                                   | ata       | OK          | OK/NG |        |  |
|                 |                                                                                                    |           |             |       |        |  |
|                 |                                                                                                    |           |             |       |        |  |
|                 |                                                                                                    |           |             |       |        |  |

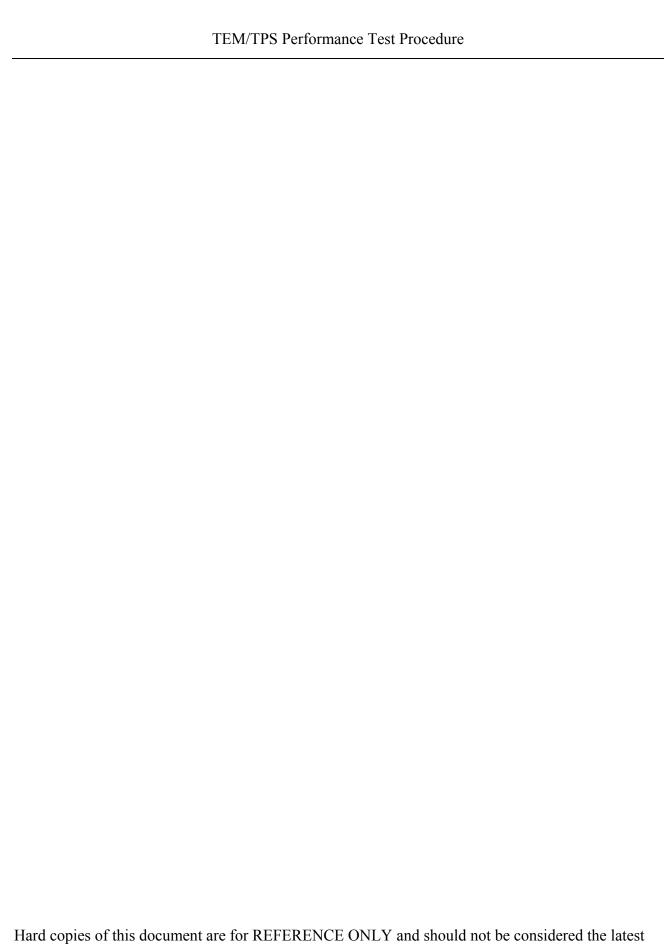